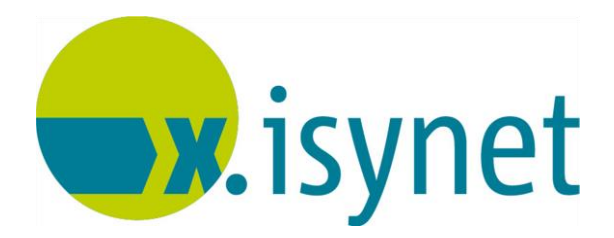

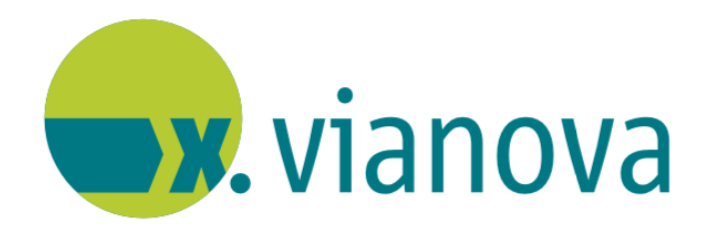

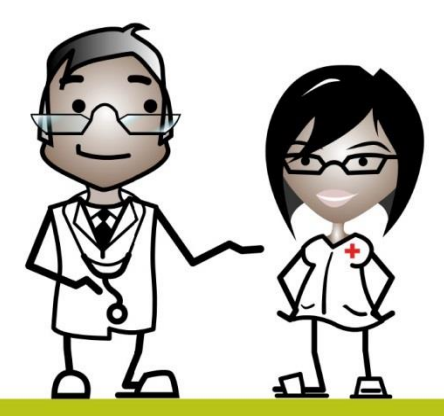

# **Aufbauwissen Anleitung**

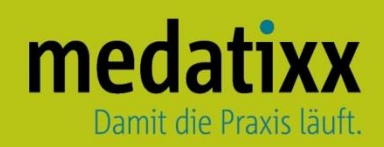

Stand: 10/2022 © Produkt der medatixx GmbH & Co. KG

Alle Werke der medatixx GmbH & Co. KG einschließlich ihrer Teile sind urheberrechtlich geschützt. Jede Verwertung außerhalb der Grenzen des Urheberrechtsgesetzes ist ohne Zustimmung der medatixx GmbH & Co. KG oder deren Rechtsnachfolger unzulässig und strafbar.

Microsoft und Windows sind eingetragene Warenzeichen der Microsoft Corporation. Zudem sind alle verwendeten Produktnamen und Warenzeichen Eigentum ihrer jeweiligen Besitzer.

## medatixx

## **Inhaltsverzeichnis**

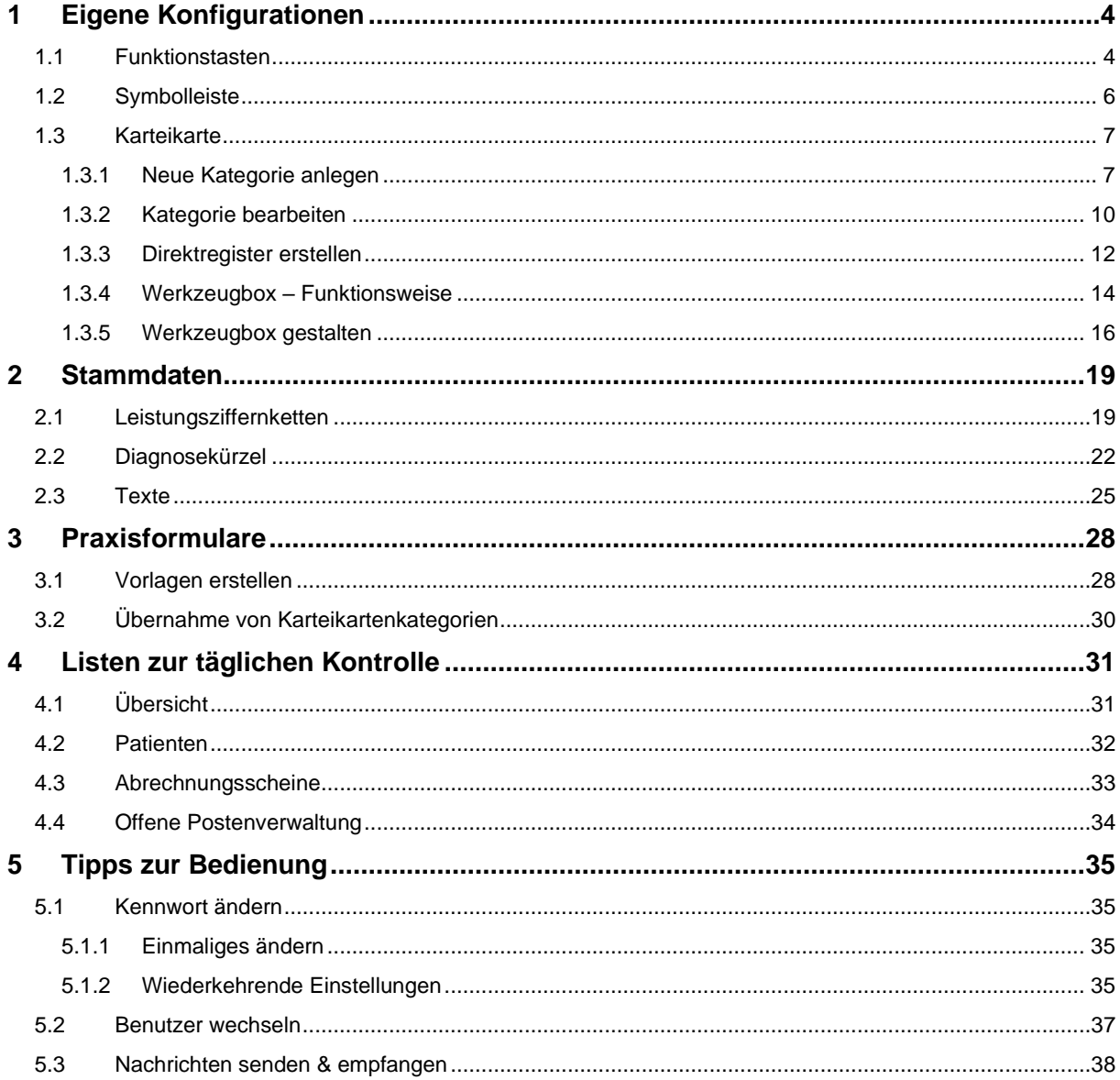

### <span id="page-3-0"></span>**1 Eigene Konfigurationen**

#### <span id="page-3-1"></span>**1.1 Funktionstasten**

- Nehmen Sie für jede Tastatur an jedem Arbeitsplatz eigene Tastenbelegungen vor
- Öffnen Sie die **Funktionstastenbelegung**

Direktbefehl: **FUTA -oder-** Menü: **System – Weiteres – Konfiguration Funktionstasten**

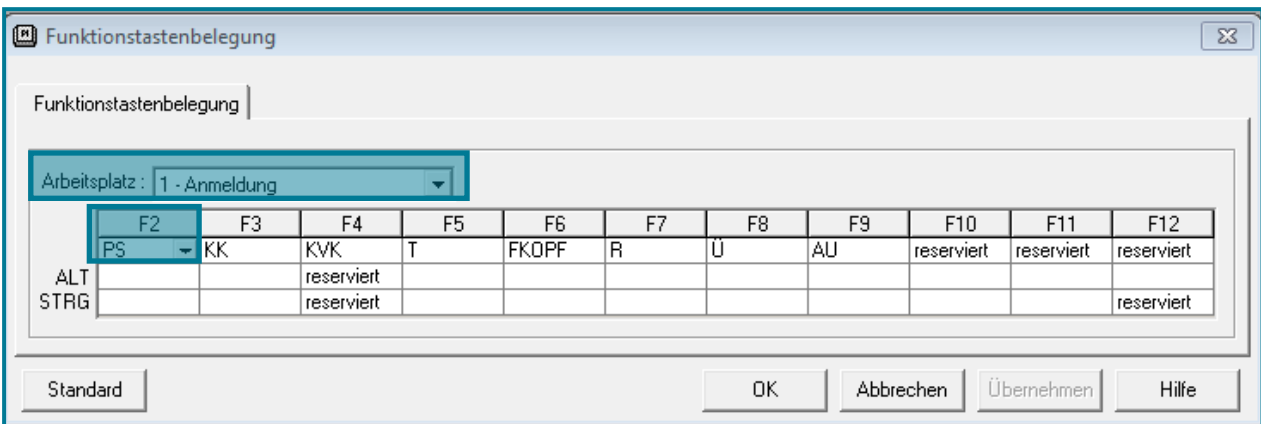

- Wählen Sie den Arbeitsplatz aus, an dem die Änderungen vorgenommen werden sollen
- Wählen Sie das Feld der Taste, die Sie belegen möchte
- Nutzen Sie $\Box$

Sie verzweigen in die Übersicht aller Direktbefehle

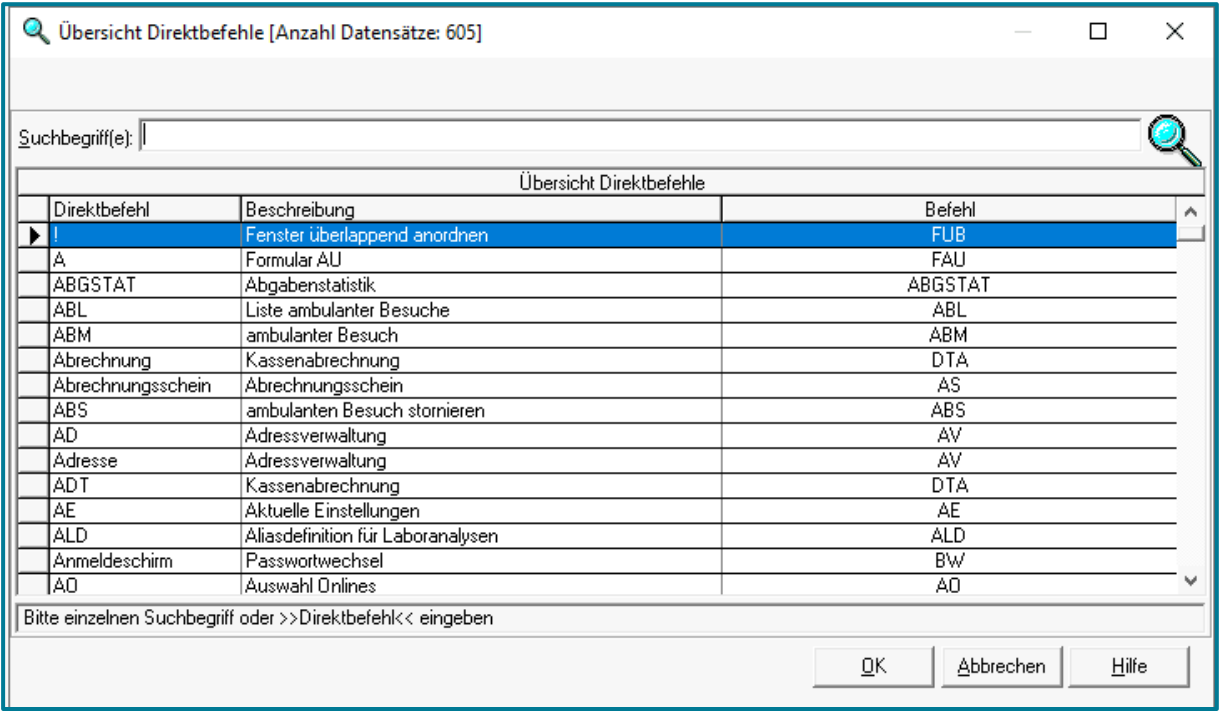

• Wählen Sie den gewünschten Befehl aus und bestätigen Sie mit **<OK>**

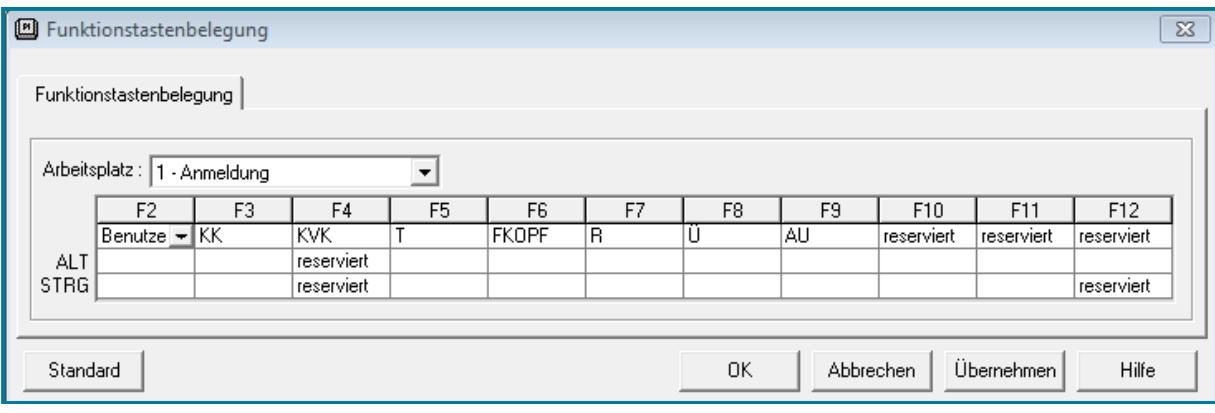

- Wiederholen Sie diesen Vorgang, bis Sie alle gewünschten Funktionstasten belegt haben
- Bestätigen Sie mit **<OK>**
- Starten Sie nun mit Ihren selbst konfigurierten Funktionstasten

**Hinweis** Verschiedene Arbeitsplätze werden über Datei – Drucksteuerung – Arbeitsplatz eingerichtet. Wenden Sie sich hierzu bitte an Ihre Schulungskraft oder einen Support-Mitarbeiter.

#### <span id="page-5-0"></span>**1.2 Symbolleiste**

Die Symbolleiste können Sie nach Ihren Wünschen konfigurieren. So haben Sie schnellen Zugriff auf die für Sie relevanten Themen.

• Öffnen Sie die **Konfiguration der Symbolleiste**

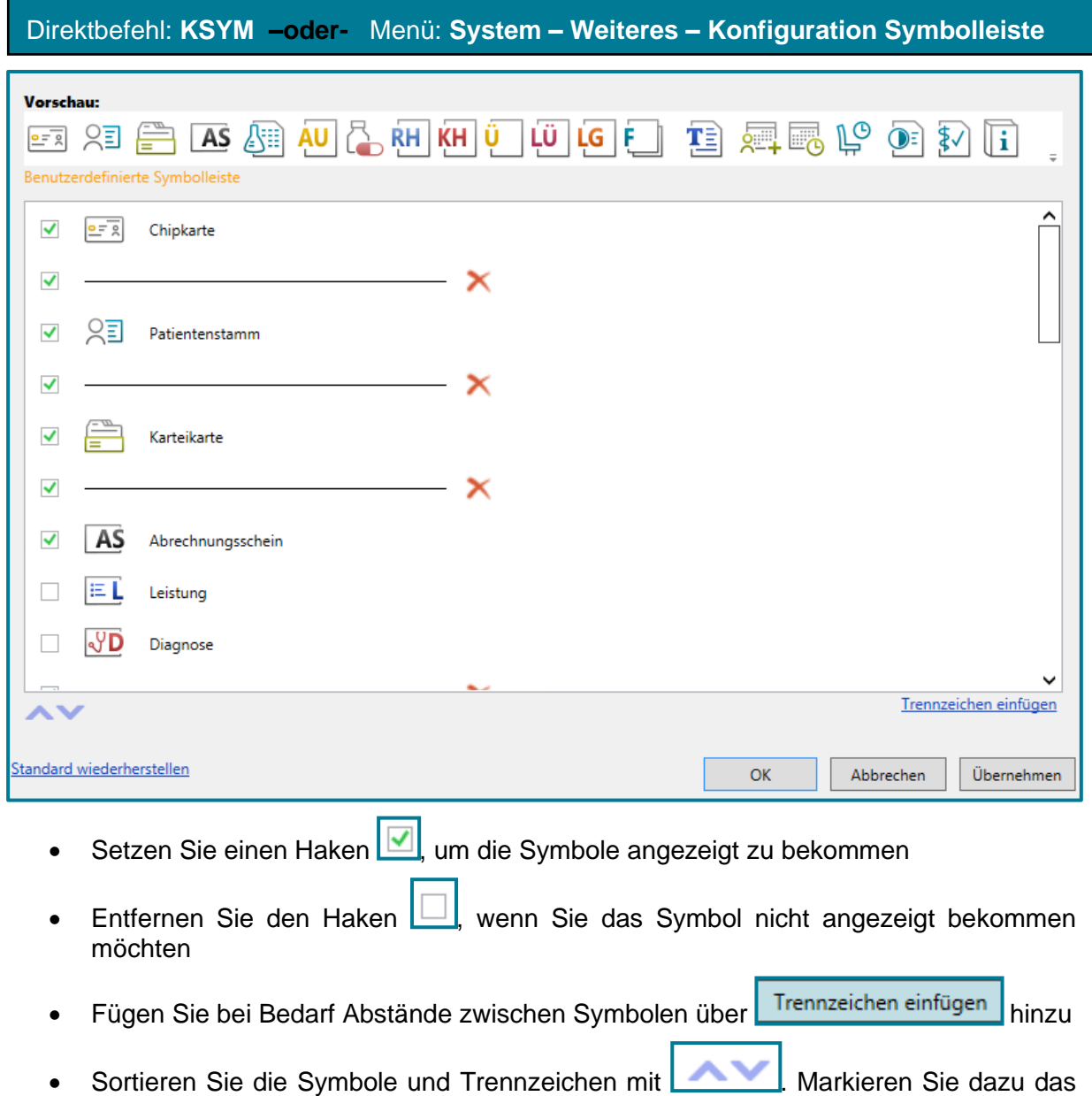

**Gewünschte** 

Oben wird Ihnen eine Vorschau Ihrer Konfiguration angezeigt.

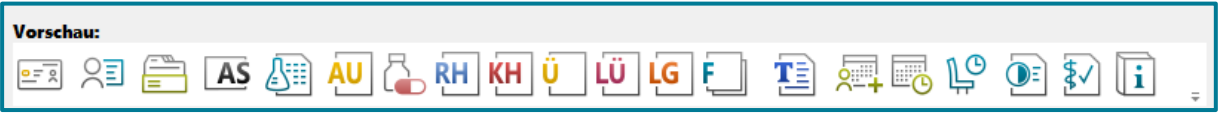

• Speichern Sie Ihre Angaben mit **<OK>**

#### <span id="page-6-0"></span>**1.3 Karteikarte**

- Konfigurieren Sie die Karteikarte nach Ihren Vorstellungen
- Öffnen Sie die **Konfiguration der Karteikarte**

```
Direktbefehl: KKK -oder- Menü: System – Weiteres – Konfiguration Karteikarte
```
Die Karteikartenkonfiguration besteht aus fünf Registern.

Kategorien | Ansichten/Filter | Werkzeugbox | Gruppenzuordnung | Kategorieauswahl

- Erstellen und bearbeiten Sie Kategorien im Register **Kategorien**
- Legen Sie im Register **Ansichten/Filter** eigene Direktregister an
- Nehmen Sie im Register **Werkzeugbox** Einstellungen der Werkzeugbox vor
- Ordnen Sie im Register **Gruppenzuordnung** einer Gruppe bestimmte Dokumentationskategorien zu
- Wählen Sie im Register **Kategorieauswahl** Kategorien aus, die Sie häufig nutzen

#### <span id="page-6-1"></span>**1.3.1 Neue Kategorie anlegen**

• Öffnen Sie die **Konfiguration der Karteikarte**

Direktbefehl: **KKK -oder-** Menü: **System – Weiteres – Konfiguration Karteikarte**

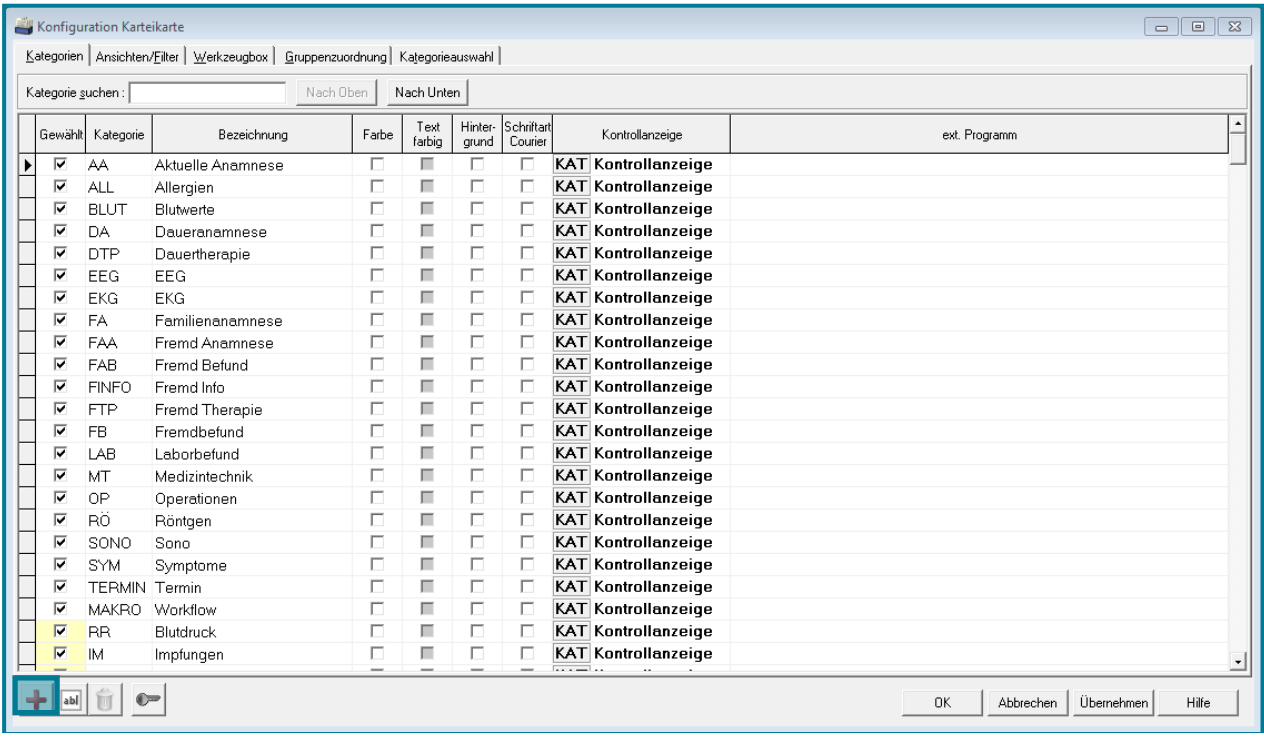

• Nutzen Sie zur Neuanlage von Kategorien

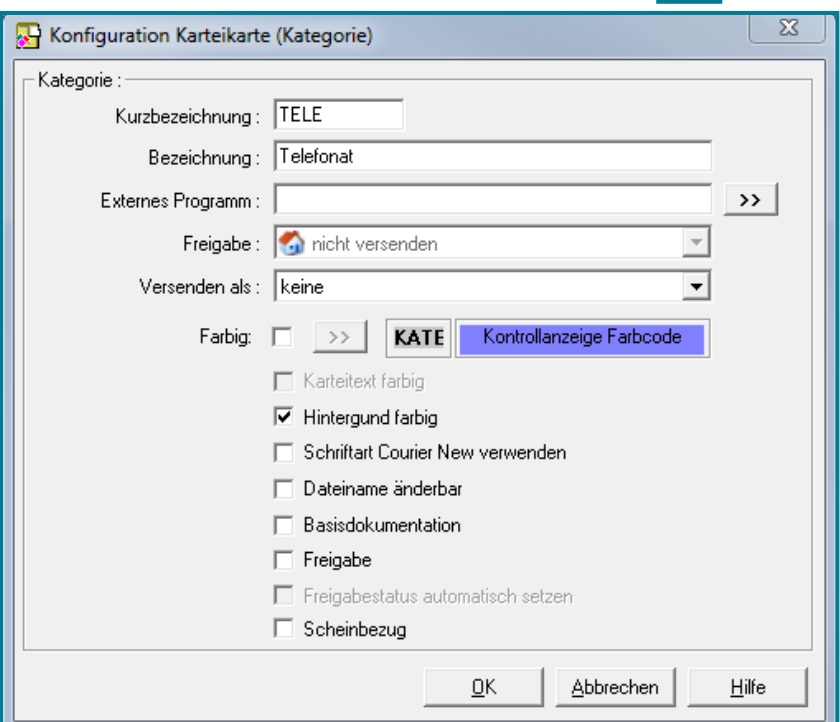

- Nehmen Sie die gewünschten Einstellungen vor
- Bestätigen Sie mit **<OK>**

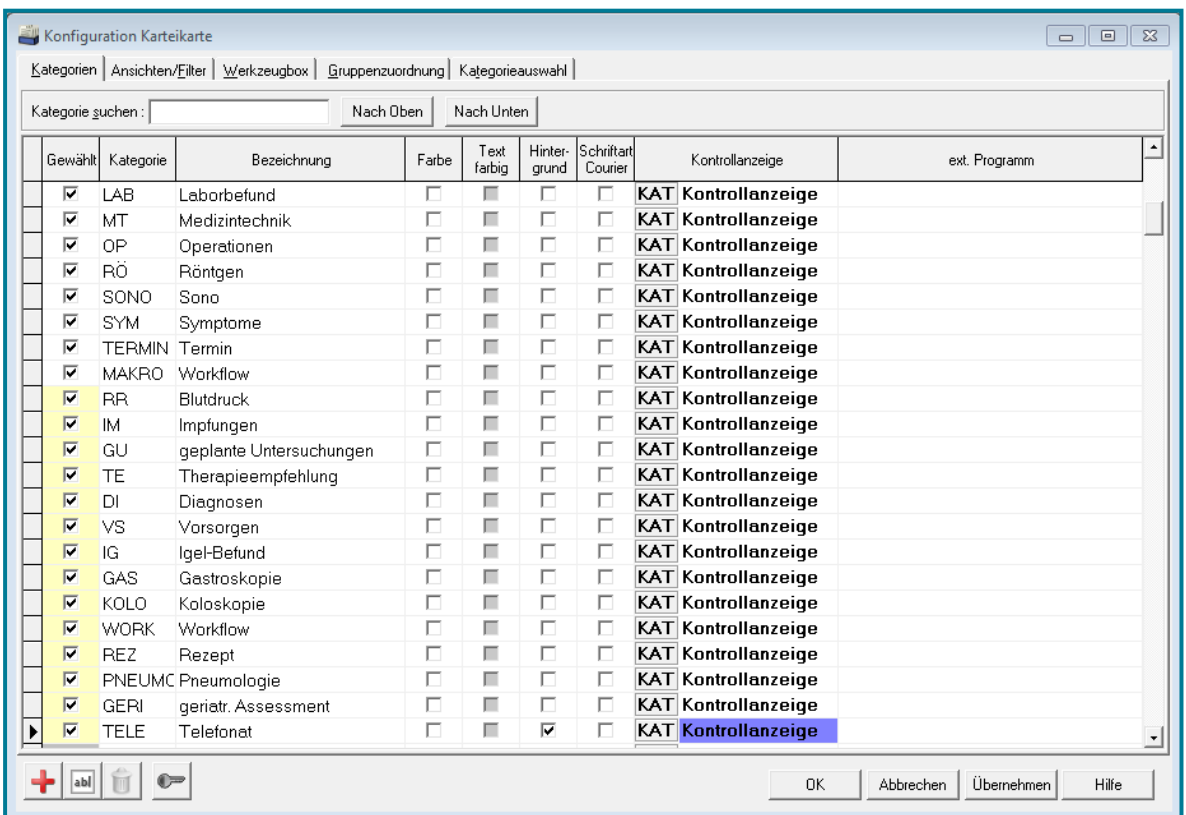

Die erstellte Kategorie befindet sich nun ganz unten in der Liste der gewählten Kategorien.

Nach Unten

• Verschieben Sie die Kategorie über Nach Oben oder

8

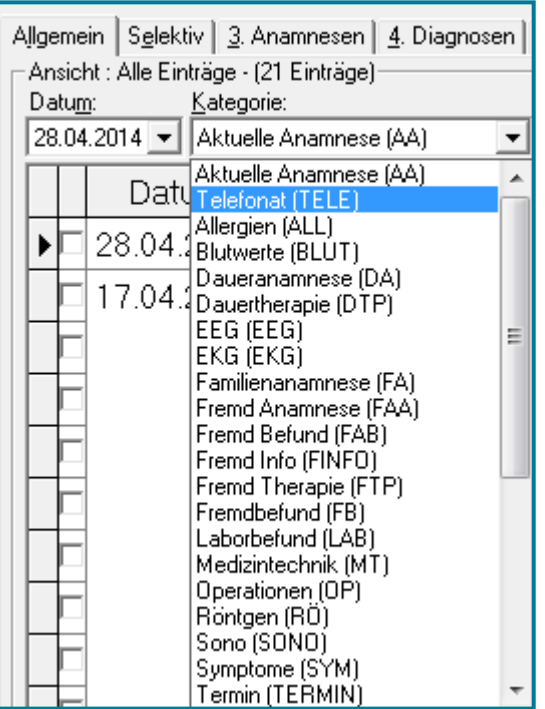

• Bestätigen Sie das Verschieben der Kategorie mit **<OK>**

Ihre Eingabe befindet sich nun an der entsprechenden Stelle in der Kategorieauswahl der Karteikarte.

• Öffnen Sie die **Karteikarte**

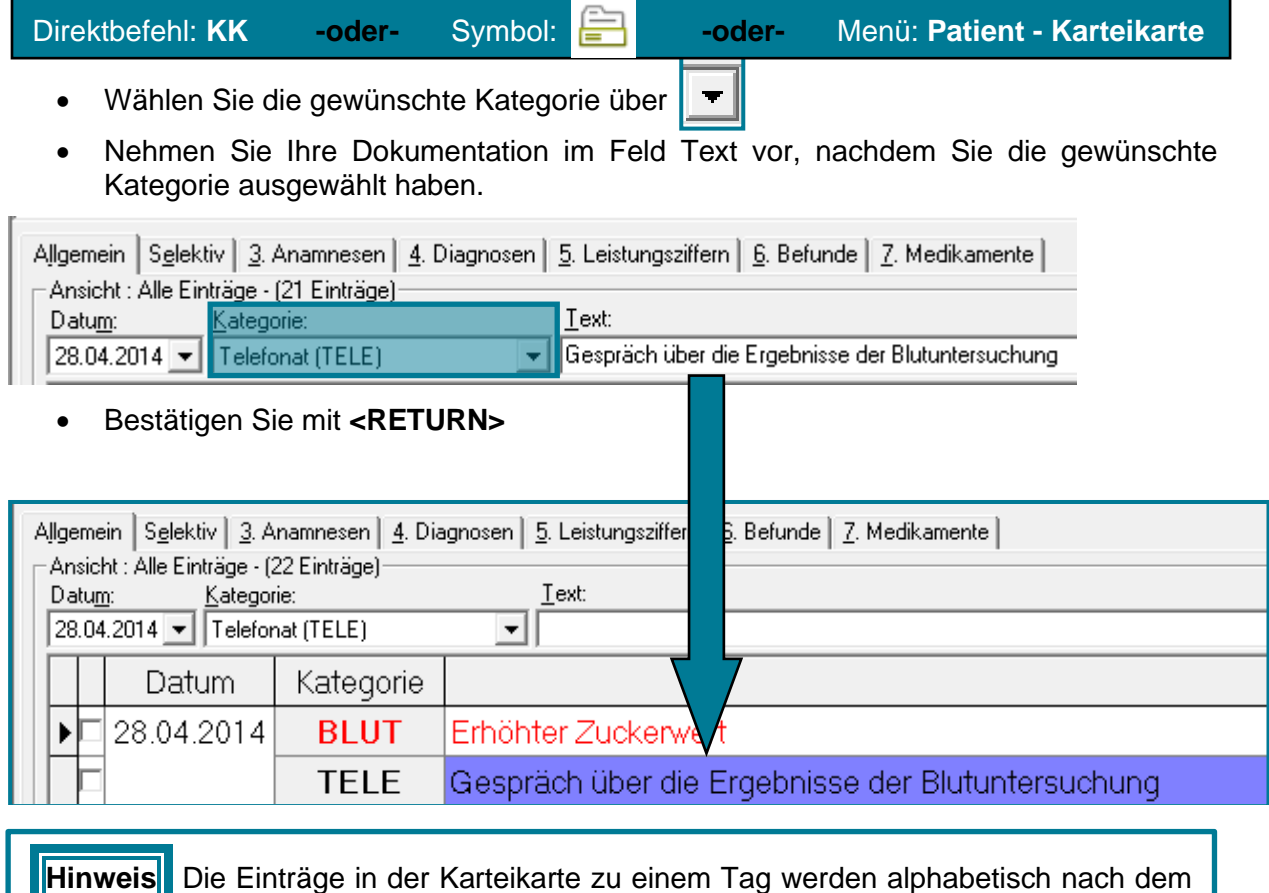

Anfangsbuchstaben der Kategorie gespeichert.

#### <span id="page-9-0"></span>**1.3.2 Kategorie bearbeiten**

#### • Öffnen Sie die **Konfiguration der Karteikarte**

#### Direktbefehl: **KKK -oder-** Menü: **System – Weiteres – Konfiguration Karteikarte**

#### • Wählen Sie im Register **Kategorie** diejenige, welche Sie ändern möchten

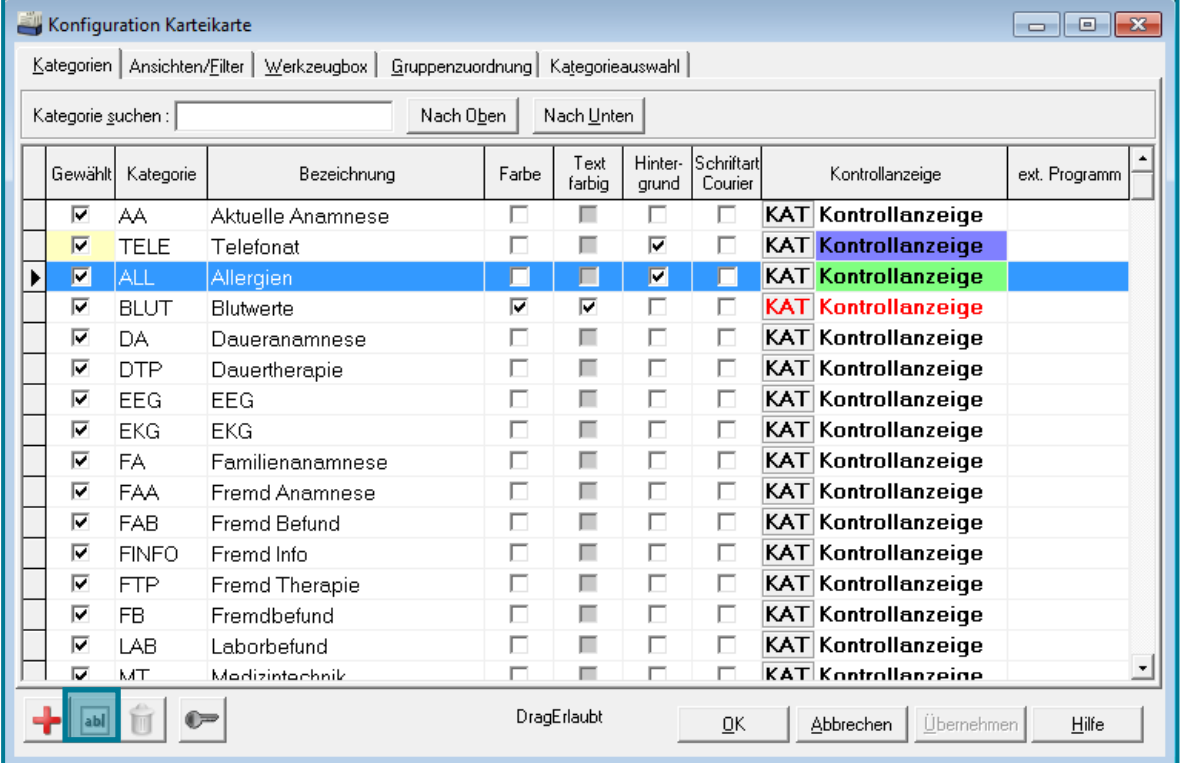

• Nutzen Sie das Symbol zum Bearbeiten

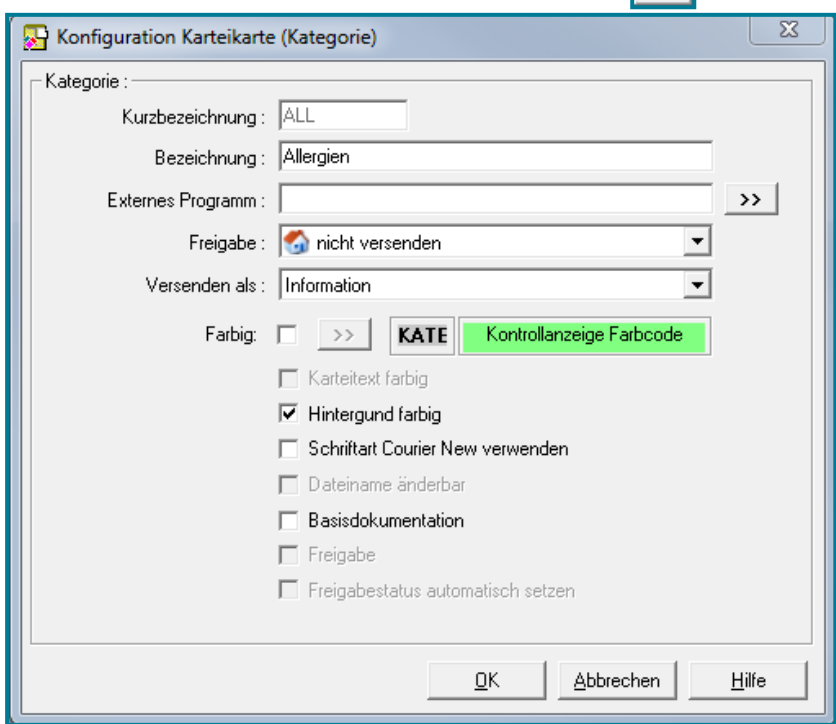

• Nehmen Sie die gewünschten Einstellungen vor und bestätigen Sie mit **<OK>**

#### **-oder-**

• Nehmen Sie Einstellungen direkt vor, indem Sie Häkchen setzen oder entfernen

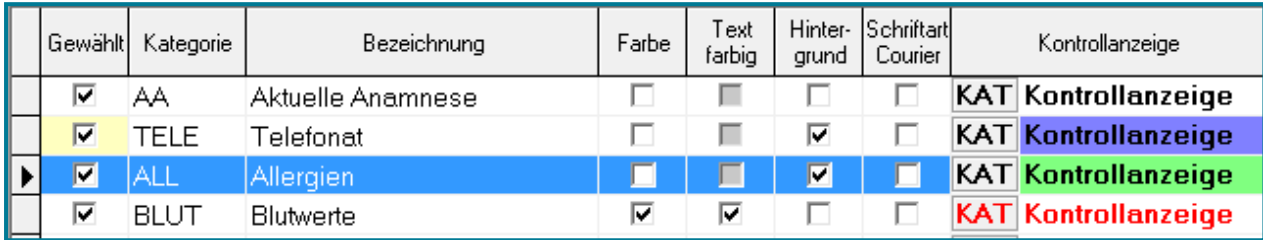

- Sie verzweigen beim Setzen von Häkchen bei **Farbe** automatisch in die Farbübersicht
- Bestätigen Sie in beiden Fällen Ihre Eingaben mit **<OK>**

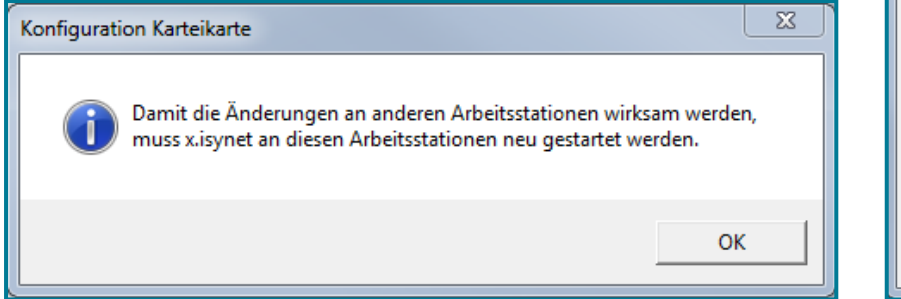

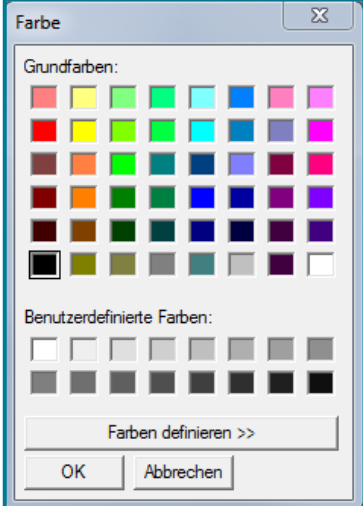

Es erfolgt eine Meldung, dass die Änderungen an anderen Arbeitsplätzen erst nach einem Neustart erfolgen. An Ihrem eigenen Arbeitsplatz sind die Änderungen sofort vorhanden. Bestätigen Sie die Meldung mit **<OK>**.

• Öffnen Sie die Karteikarte

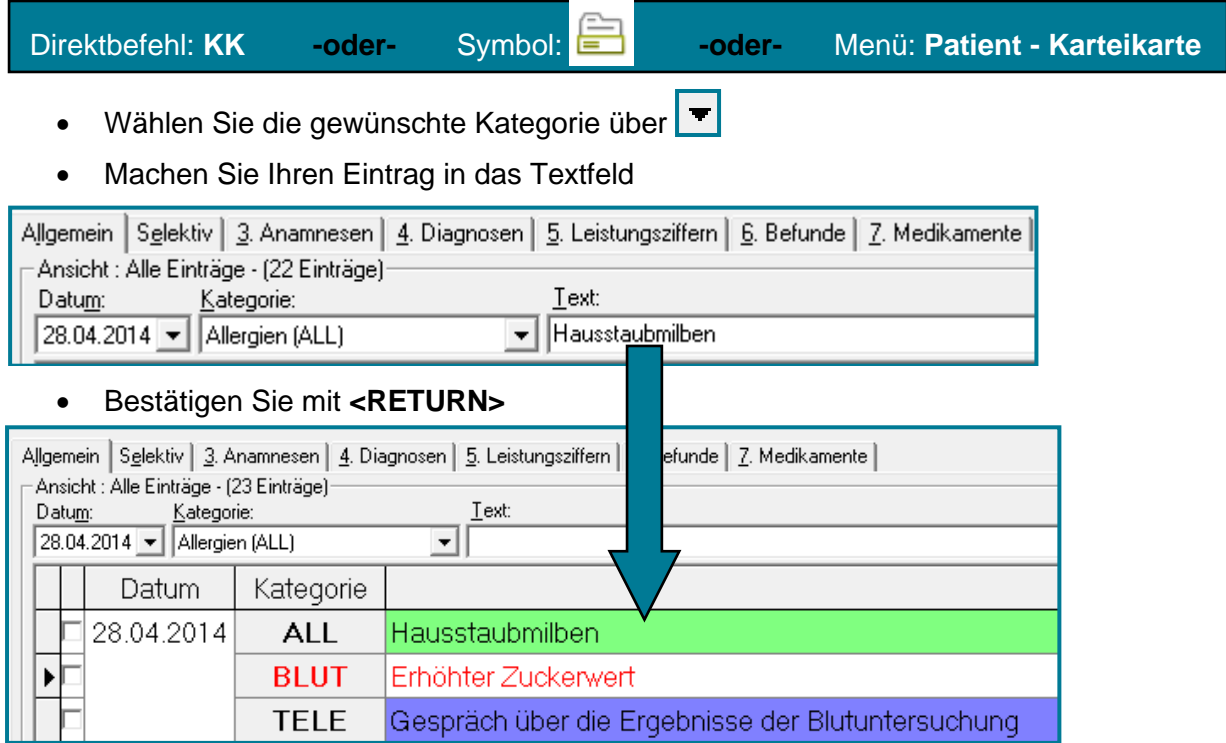

#### <span id="page-11-0"></span>**1.3.3 Direktregister erstellen**

• Öffnen Sie die **Konfiguration der Karteikarte**

Direktbefehl: **KKK -oder-** Menü: **System – Weiteres – Konfiguration Karteikarte**

• Öffnen Sie das Register **Ansichten/Filter**

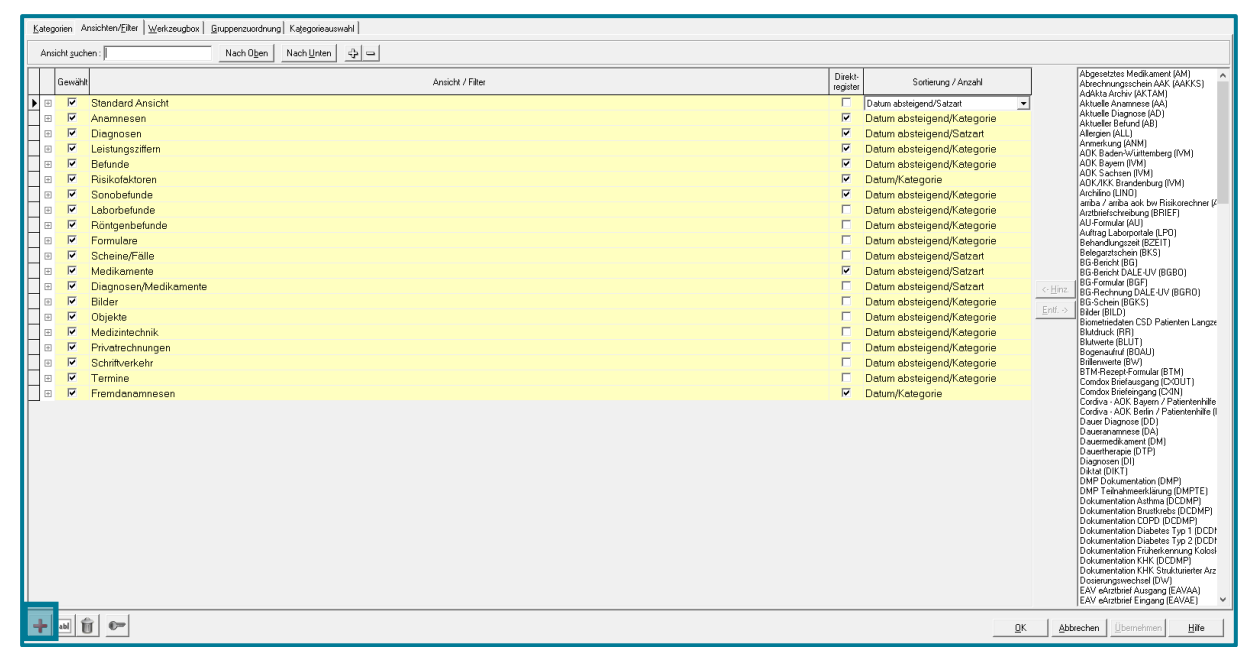

- Nutzen Sie zur Neuanlage  $\left| \cdot \right|$
- Vergeben Sie den gewünschten Namen

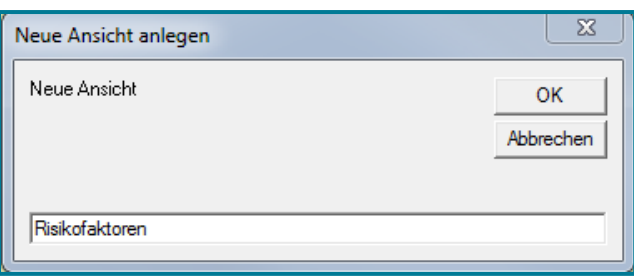

• Bestätigen Sie mit **<OK>**

Sie können entscheiden, welche Kategorien in Ihrem Register zu sehen sind.

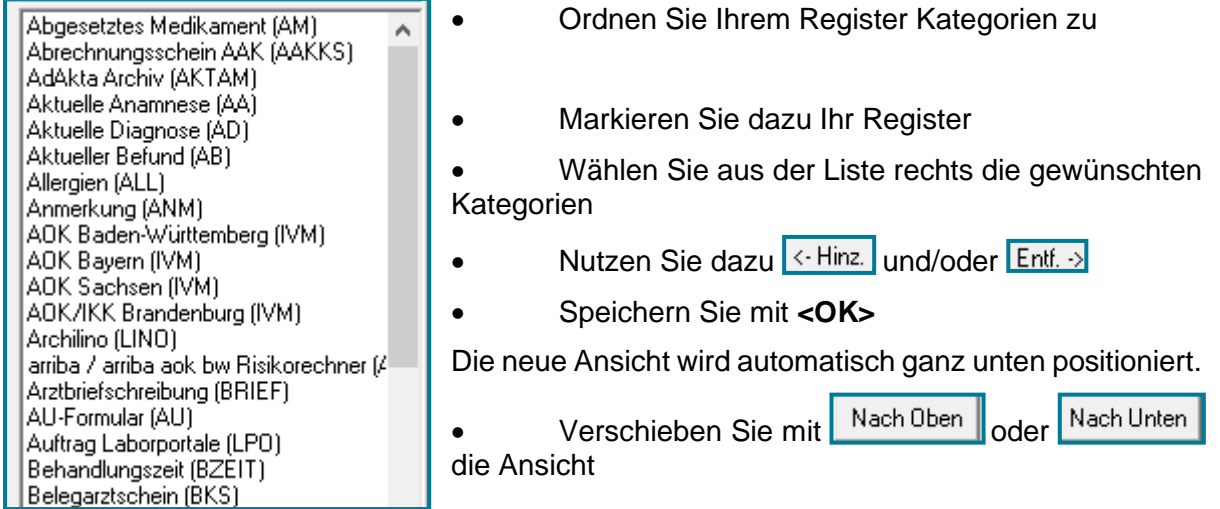

## medatixx

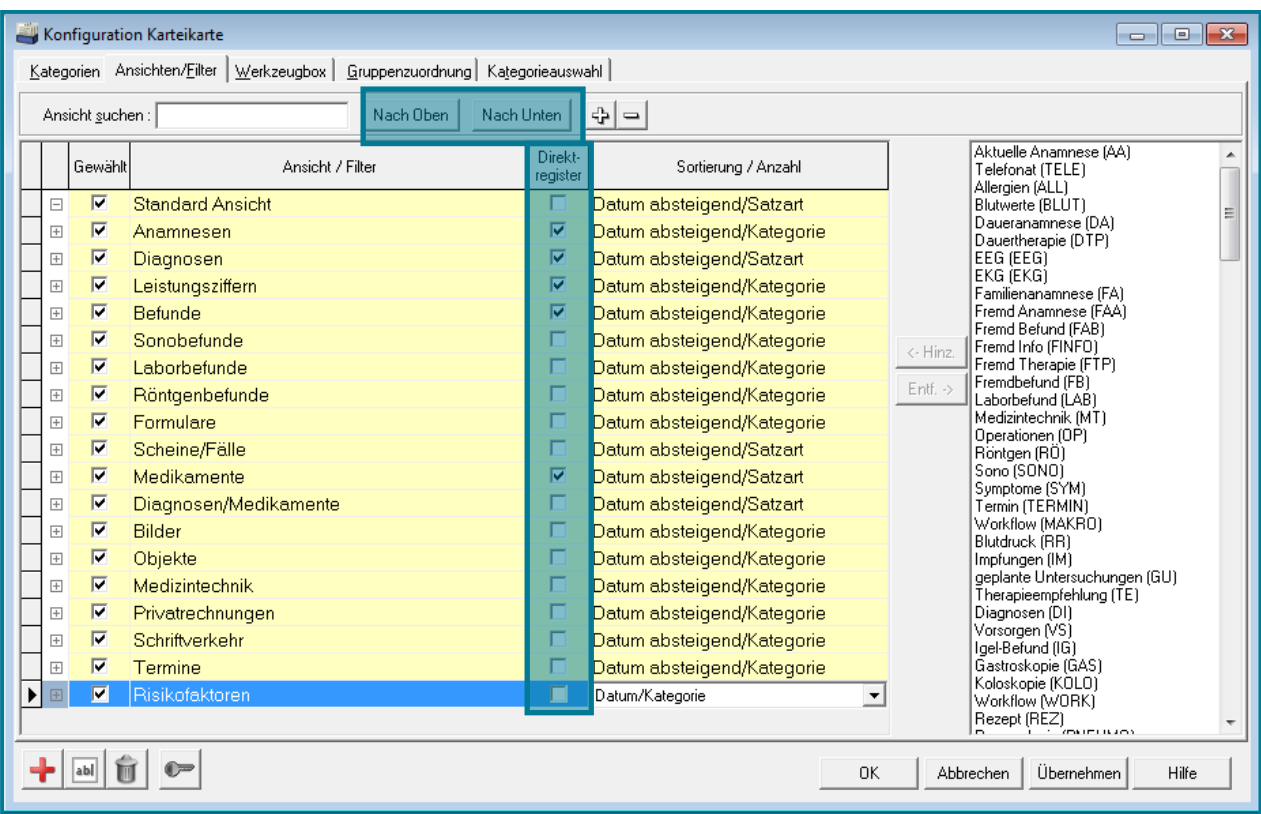

- Wenn die erstellte Ansicht als Direktregister angezeigt werden soll, setzen Sie das Häkchen bei **Direktregister**
- Bestätigen Sie Ihre Eingaben mit **<OK>**

Das erstellte Direktregister befindet sich nun an der entsprechenden Stelle in der Karteikarte.

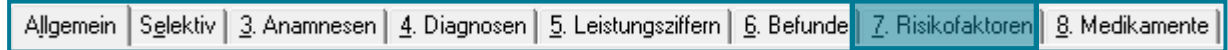

Änderungen an der Bezeichnung des Direktregisters können Sie in der Karteikartenkonfiguration über das Symbol zum Bearbeiten vornehmen.

#### <span id="page-13-0"></span>**1.3.4 Werkzeugbox – Funktionsweise**

#### **INFOBOX**

Die Werkzeugbox steht Ihnen in der Karteikarte am rechten Bildschirmrand zur Verfügung. Hierüber können Sie unter anderem direkt in verschiedenen Kategorien dokumentieren, Bilder und andere Dokumente in die Karteikarte laden und das Workflow- und Dokumentationsmodul ISYDOKU aufrufen.

• Öffnen Sie die Karteikarte

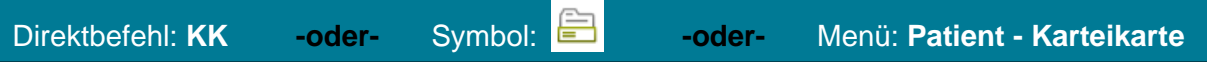

Am rechten Rand finden Sie die Werkzeugbox.

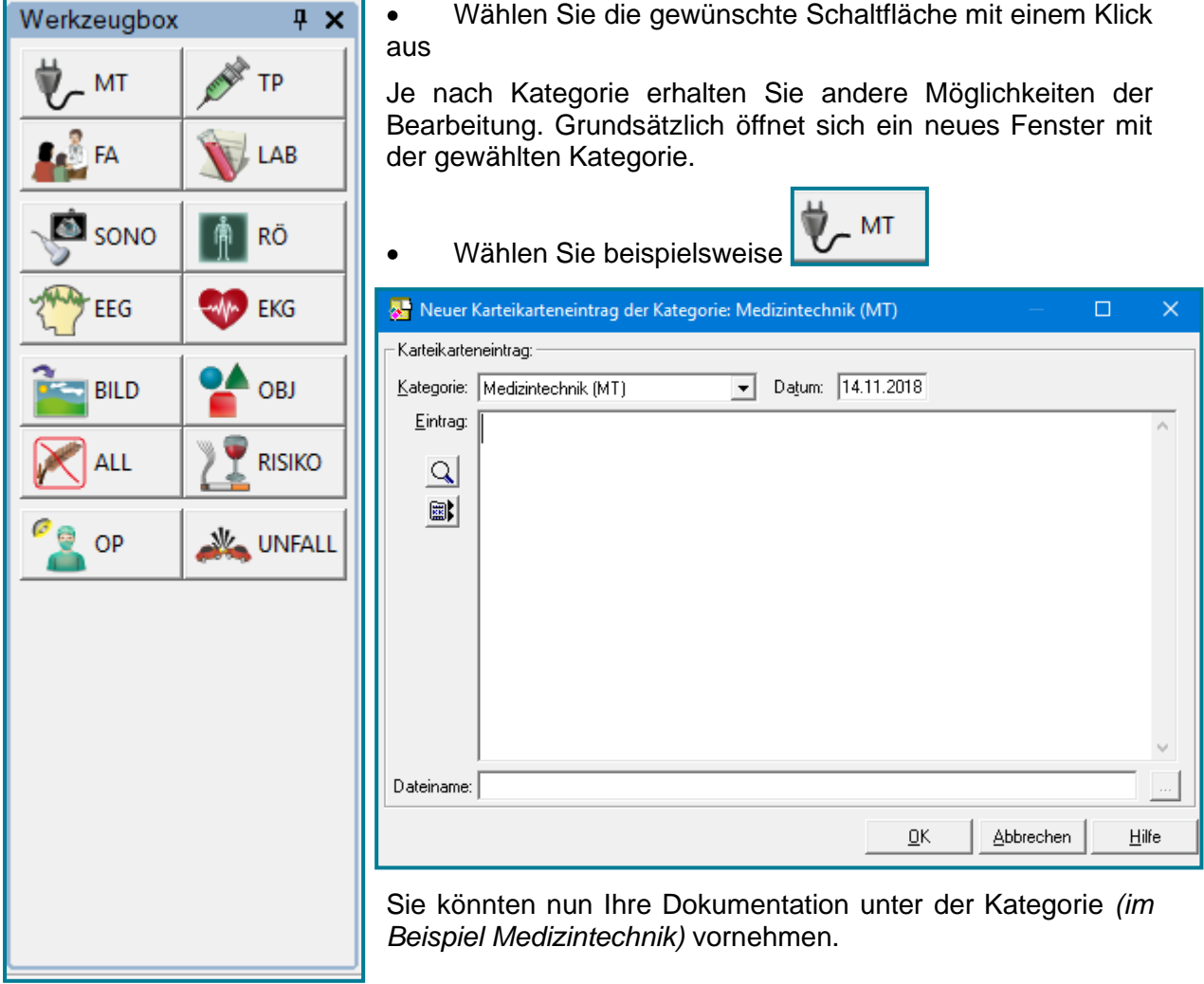

Eine Übersicht über die Textkürzel erhalten Sie über  $\boxed{Q}$ 

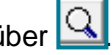

Mit **Witer Werden Ihnen alle Einträge in der Karteikarte mit derselben Kategorie angezeigt.** 

- Setzen Sie ein Häkchen um diese in den aktuellen Eintrag zu übernehmen
- Speichern Sie Ihren Eintrag mit **<OK>**

Dieser wird nun in die Karteikarte übernommen.

El Bil D

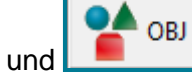

Die Schaltflächen **und erlauben einen Import von Dateien.** 

• Wählen Sie die gewünschte Schaltfläche (z.B. Ojekt)

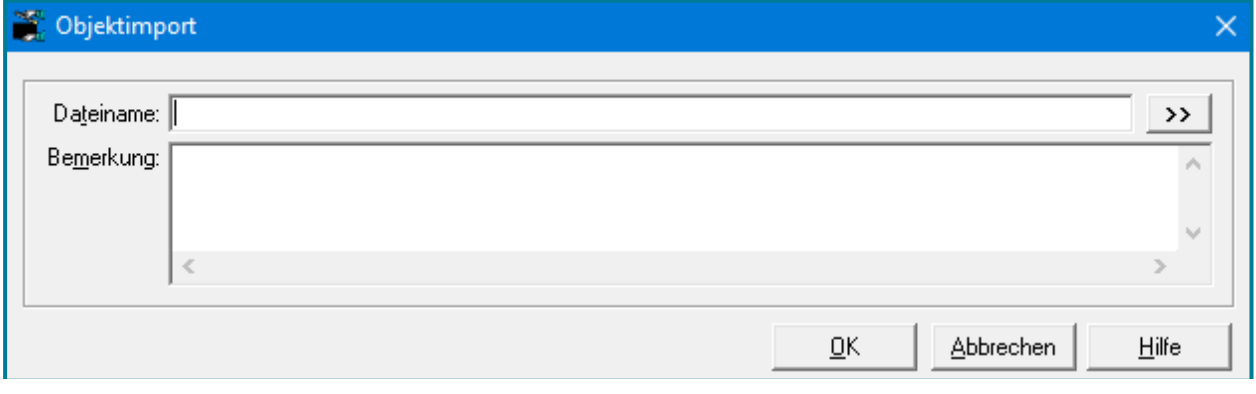

• Nutzen Sie $\overline{\rightarrow}$ 

Es öffnet sich Ihr Windows-Explorer mit dem Laufwerk C.

- Wählen Sie die gewünschte Datei aus
- Übernehmen Sie diese mit **<Öffnen>**
- Geben Sie, wenn gewünscht, noch eine Bemerkung ein

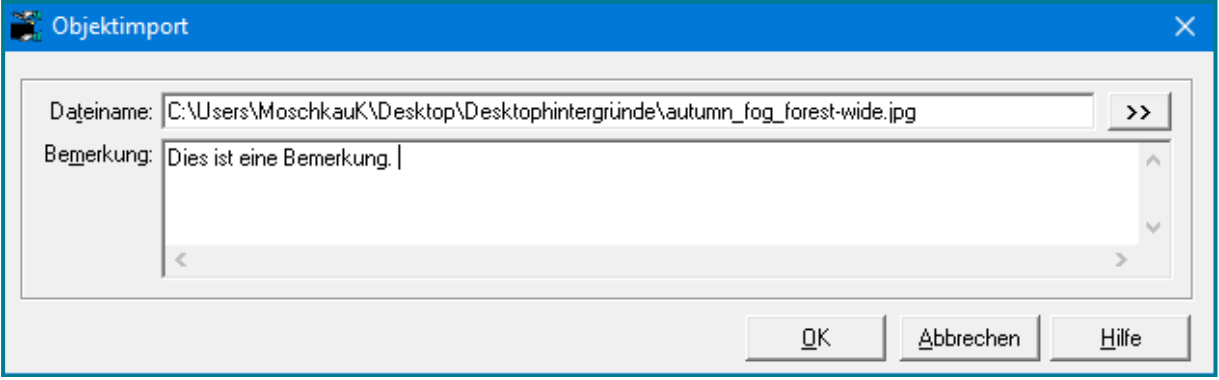

• Speichern Sie mit **<OK>**

Ihre Bemerkung un die Datei werden in einen Karteikarteneintrag gespeichert.

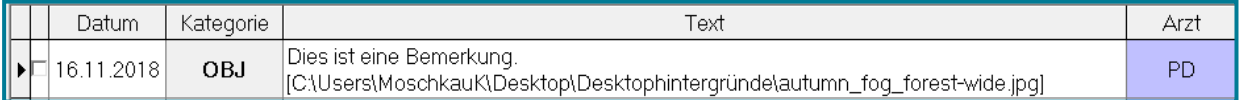

• Zum Öffnen der Datei, machen Sie einen Doppelklick auf den Kartkeikarteneintrag

#### <span id="page-15-0"></span>**1.3.5 Werkzeugbox gestalten**

• Öffnen Sie die **Konfiguration der Karteikarte**

Direktbefehl: **KKK -oder-** Menü: **System – Weiteres – Konfiguration Karteikarte**

• Wechseln Sie in das Register **Werkzeugbox**

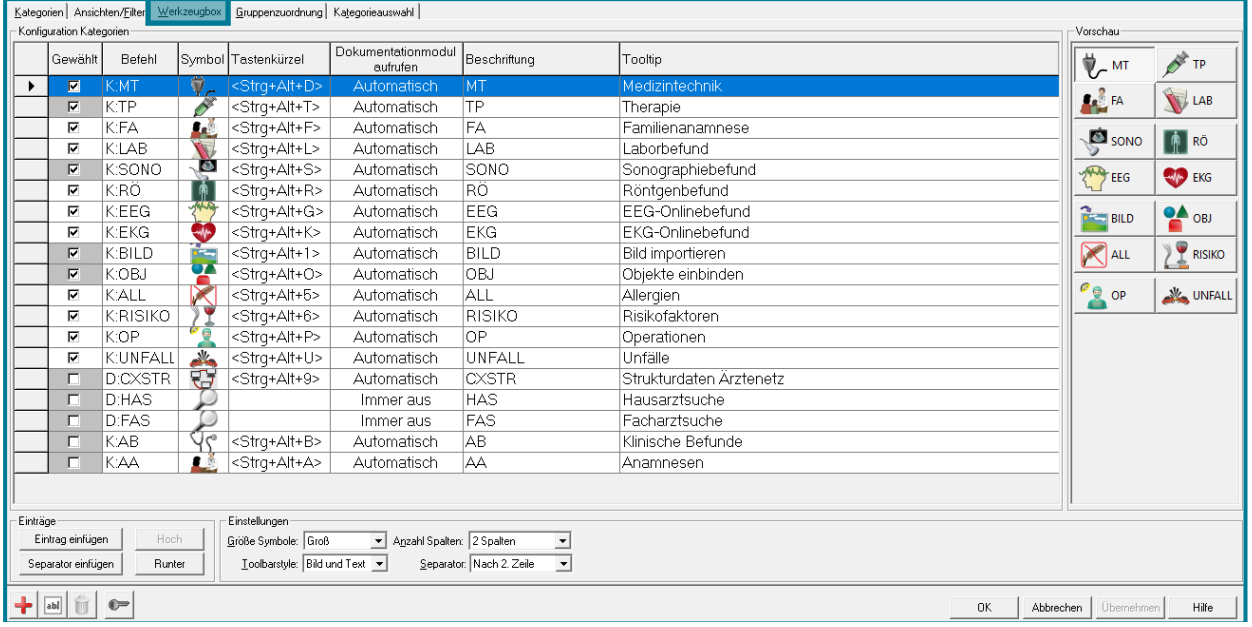

• Um einen bestehenden Eintrag zu bearbeiten, machen Sie einen Doppelklick auf den gewünschten Eintrag – oder nutzen Sie unten links

Es öffnet sich ein Dialogfenster zum gewählten Eintrag

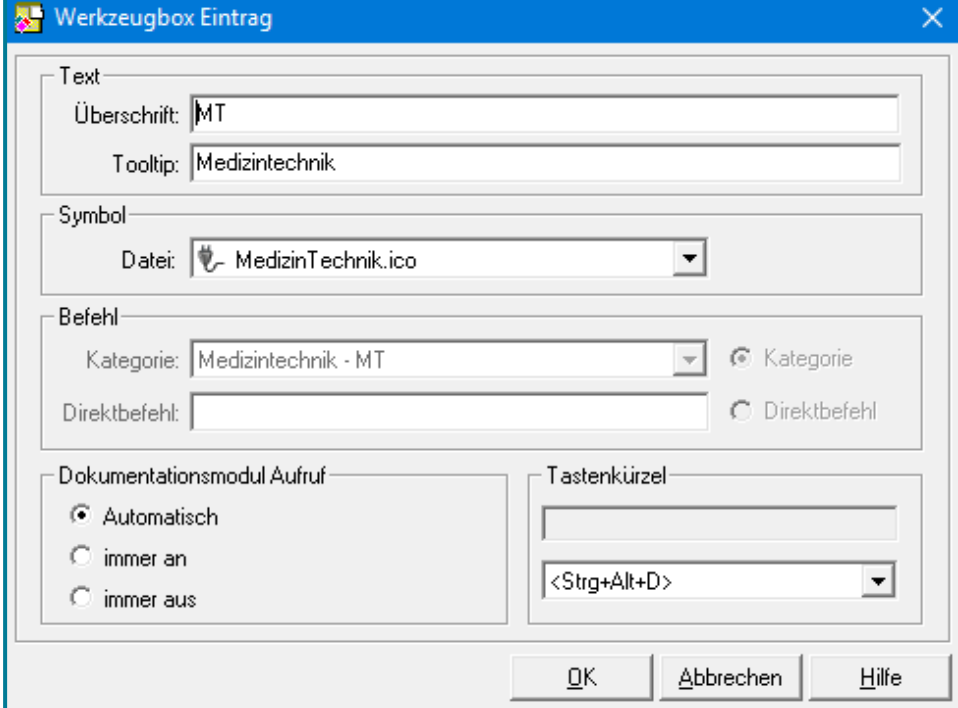

• Passen Sie Name und Tooltip des Eintrags an

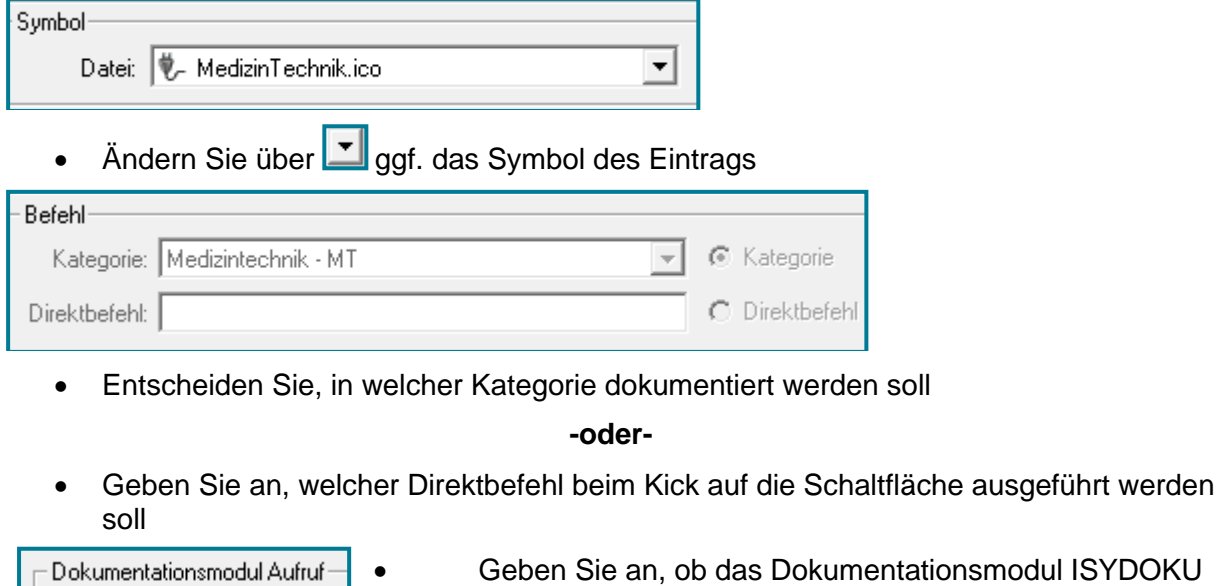

- C Automatisch
- immer an
- immer aus
- Geben Sie an, ob das Dokumentationsmodul ISYDOKU über die Schaltfläche aufrufbar sein soll

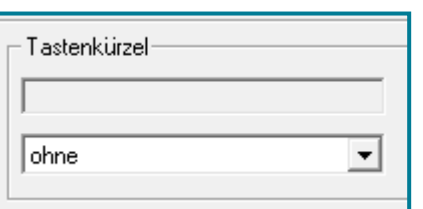

- Hinterlegen Sie wenn gewünscht ein Tastenkürzel, um die Schaltfläche aufzurufen
- Speichern Sie Ihre Änderungen mit **<OK>**
- Möchten Sie einen ganz neuen Eintrag erstellen, nutzen Sie Eintrageinfügen der

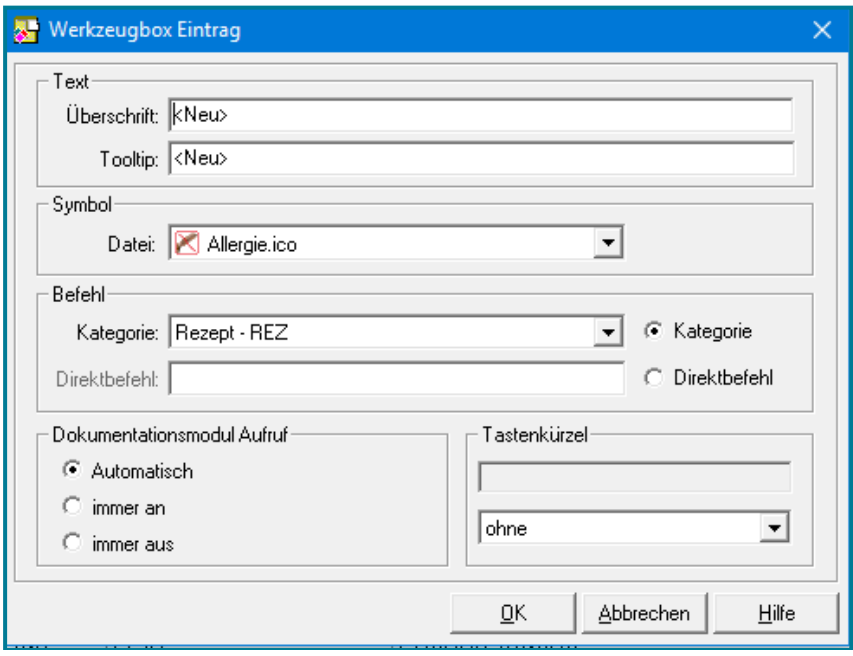

• Um Abstand zwischen zwei Schaltflächen zu hinterlegen, nutzen Sie Separator einfügen

Über die Einstellungen unten links können Sie die Optik der Werkzeugbox anpassen.

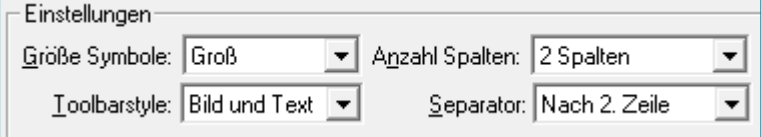

- Legen Sie die Größe der Symbole fest (Klein, Mittel oder Groß)
- Entscheiden Sie, ob Sie Bild und Text | and Text | nur Bild | and Text oder nur Text **BILD** sehen möchten
- Wählen Sie die Anzahl der Spalten

#### Beispiel mit 2 Spalten **Beispiel mit 4 Spalten**

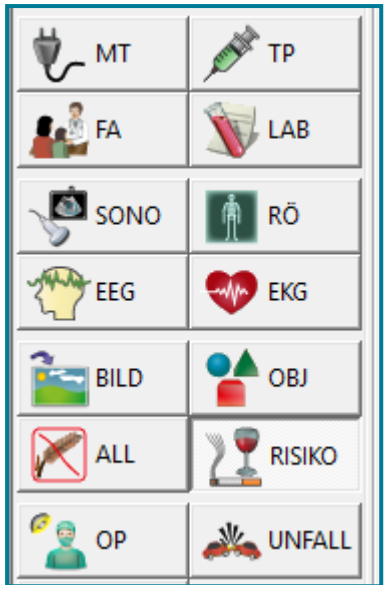

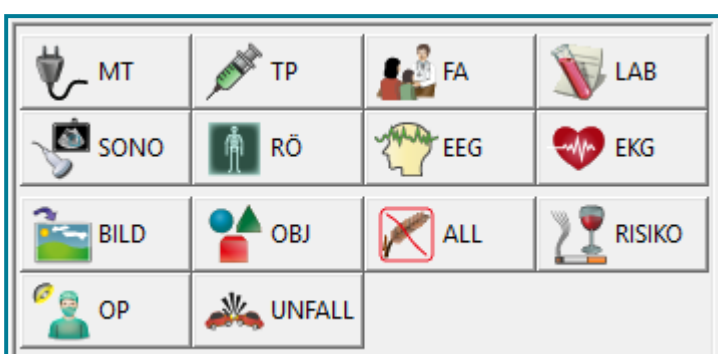

 $\blacksquare$  BILD

- Entscheiden Sie, in welcher Zeile der Separator verwendet werden soll
- Nutzen Sie zum Löschen eines Eintrags
- Speichern Sie Ihre Angaben mit **<OK>**

### <span id="page-18-0"></span>**2 Stammdaten**

#### <span id="page-18-1"></span>**2.1 Leistungsziffernketten**

- Legen Sie Ziffernketten an, um mehrere Ziffern auf einmal einzugeben
- Öffnen Sie die **Datenpflege Ziffernketten**

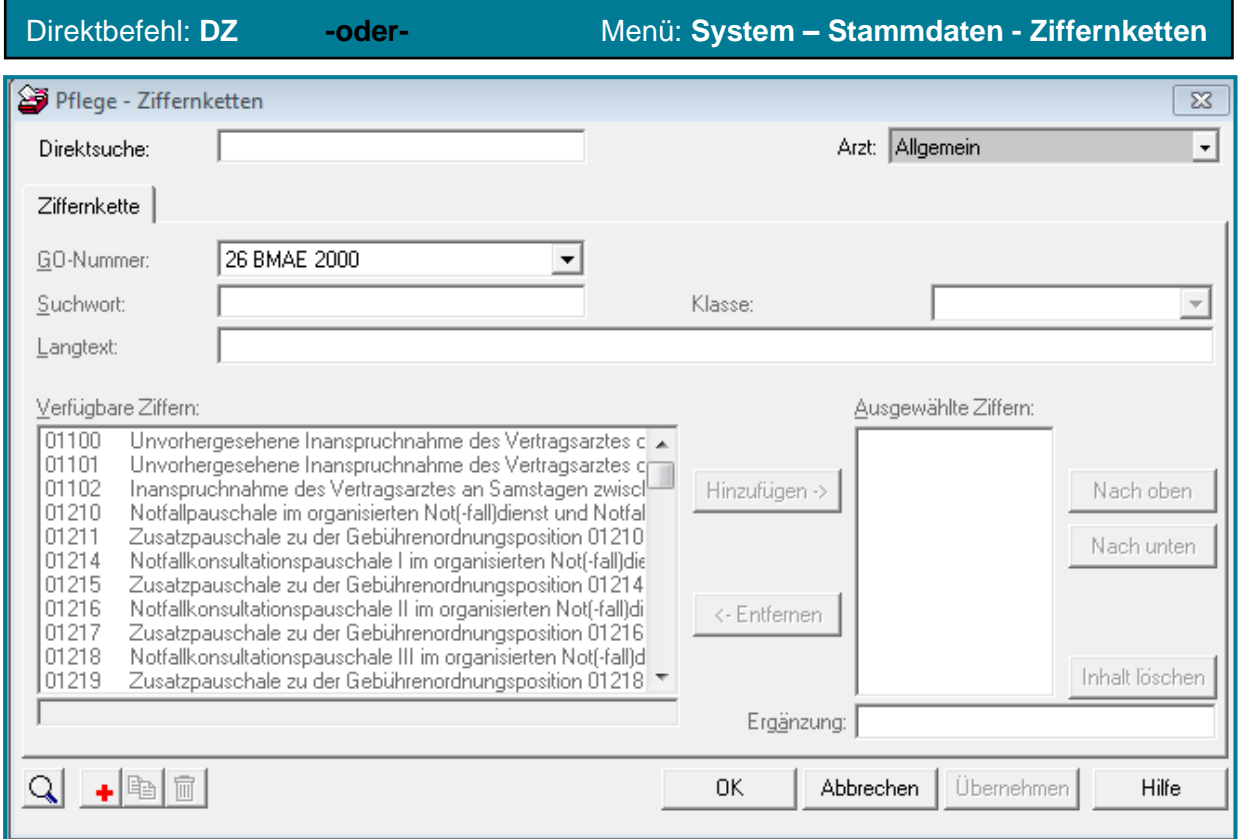

- Nutzen Sie zur Neuanlage
- Wählen Sie über die für Sie richtige Gebührenordnung aus
- Vergeben Sie ein Suchwort

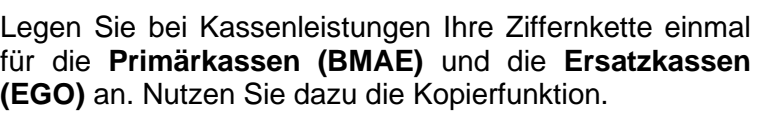

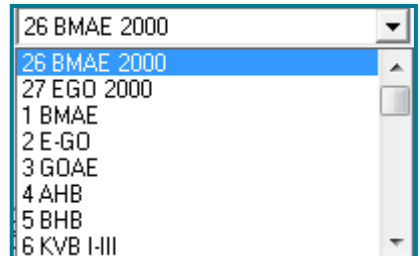

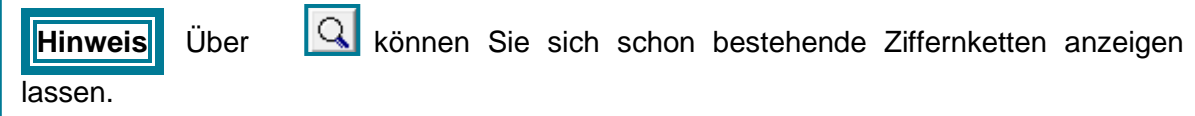

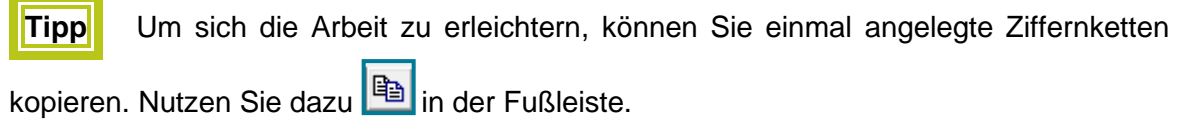

• Geben Sie Ihre Ziffern, getrennt durch Bindestriche, unter **Langtext** ein

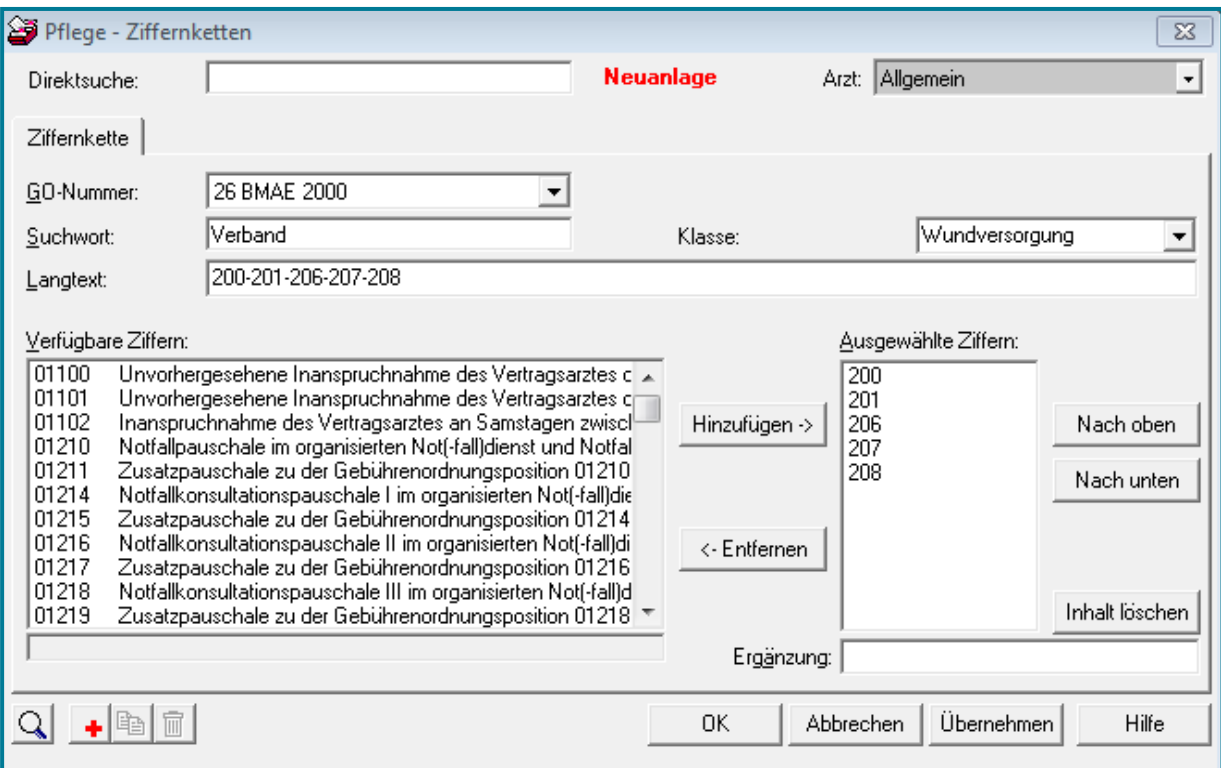

**-oder-**

• Nehmen Sie Ziffern aus der Liste der **verfügbaren Ziffern** über **Hinzufügen >** in die Liste der **ausgewählten Ziffern** auf

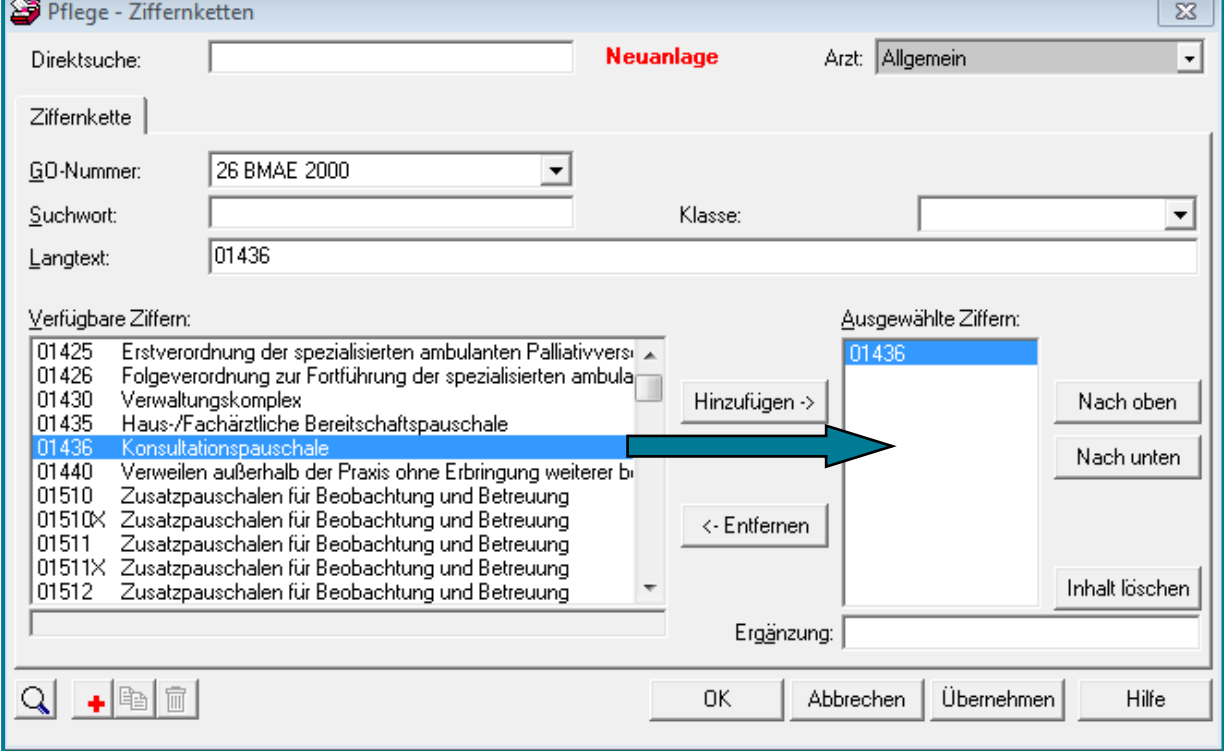

• Bestätigen Sie mit **<OK>**

• Öffnen Sie den Abrechnungsschein

Direktbefehl: **AS -oder-** Symbol: **-oder-** Menü: **Patient - Abrechnungsschein**

• Geben Sie das Suchwort ein

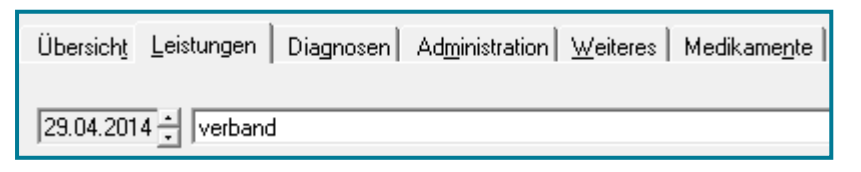

- Betätigen Sie **<RETURN>**
- Wählen Sie sich aus der Übersicht der Ziffern die aus, die Sie benötigen
- Setzen Sie durch Anklicken ein Häkchen

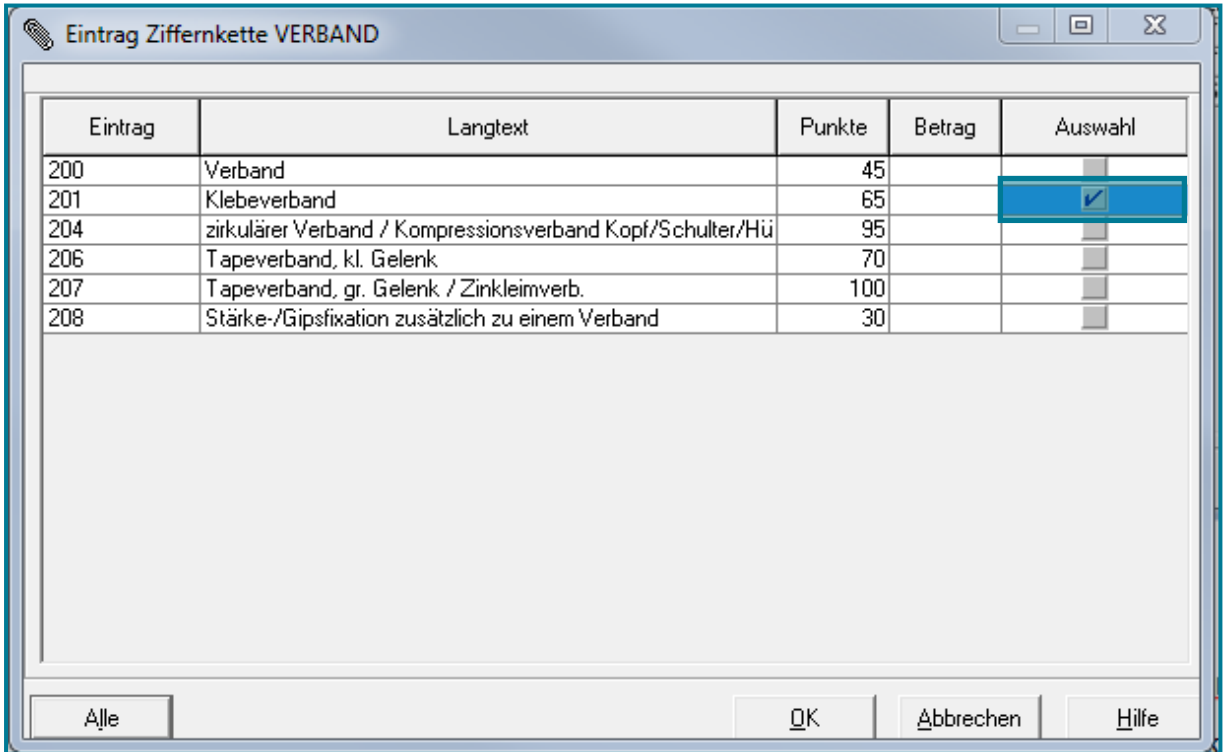

• Bestätigen Sie mit **<OK>**

Ihr Eintrag erscheint in der Karteikarte.

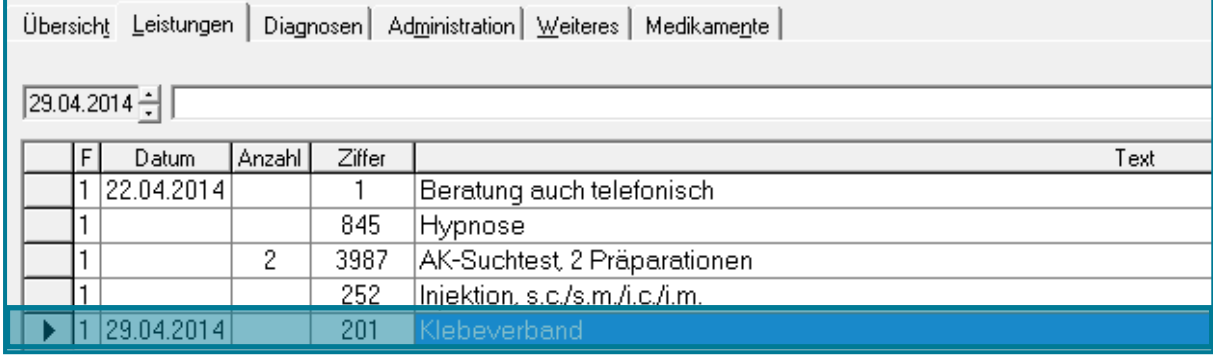

#### <span id="page-21-0"></span>**2.2 Diagnosekürzel**

- Legen Sie Diagnosekürzel an, um Diagnosen schneller einzutragen
- Öffnen Sie die **Datenpflege Diagnosen**

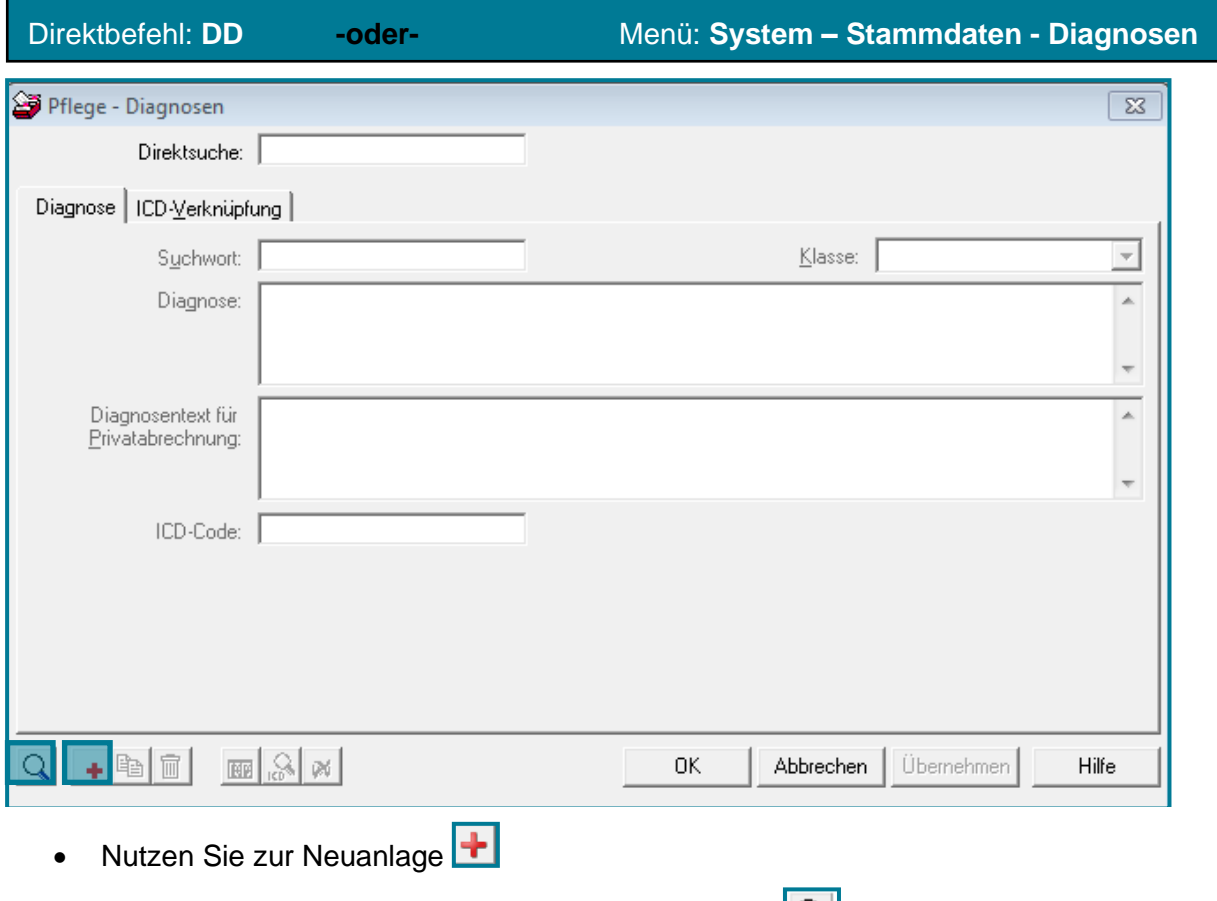

• Zur Suche von bestehenden Kürzeln klicken Sie auf

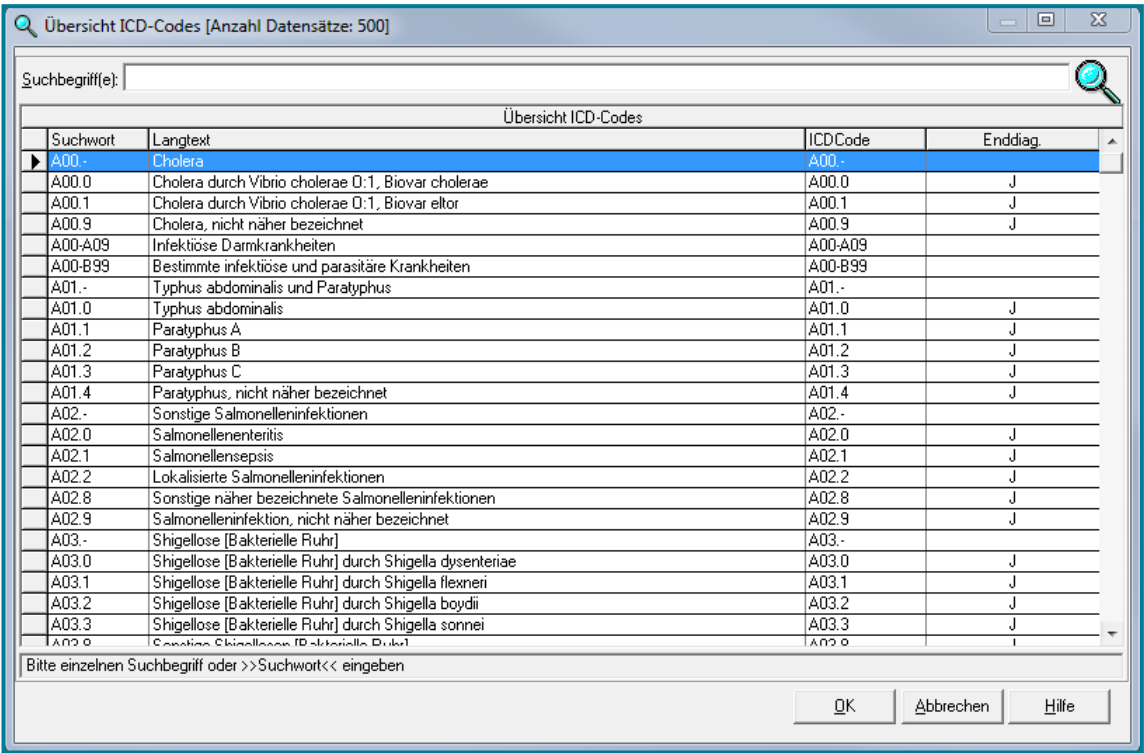

• Geben Sie Ihr Kürzel unter **Suchwort** ein und hinterlegen Sie einen ausführlicheren **Diagnosetext**

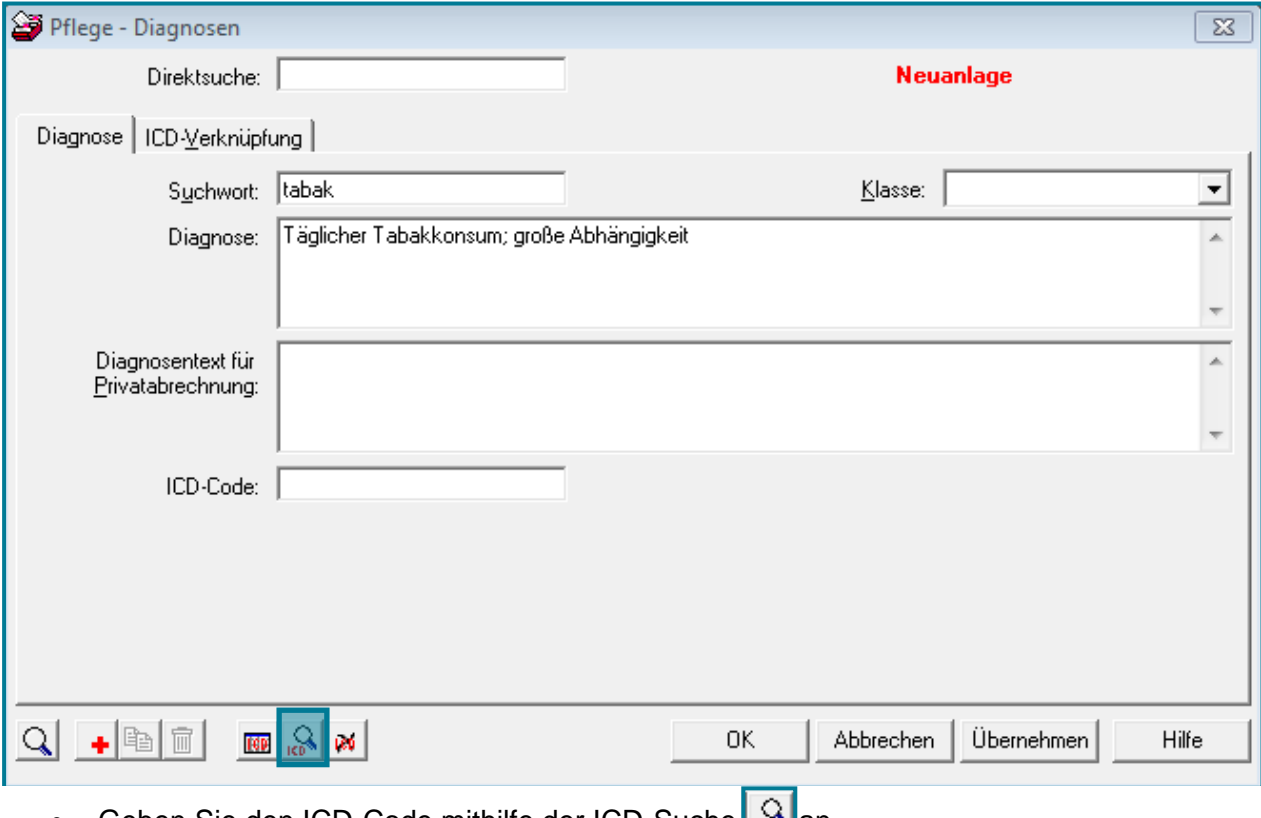

• Geben Sie den ICD-Code mithilfe der ICD-Suche an

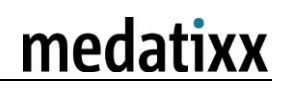

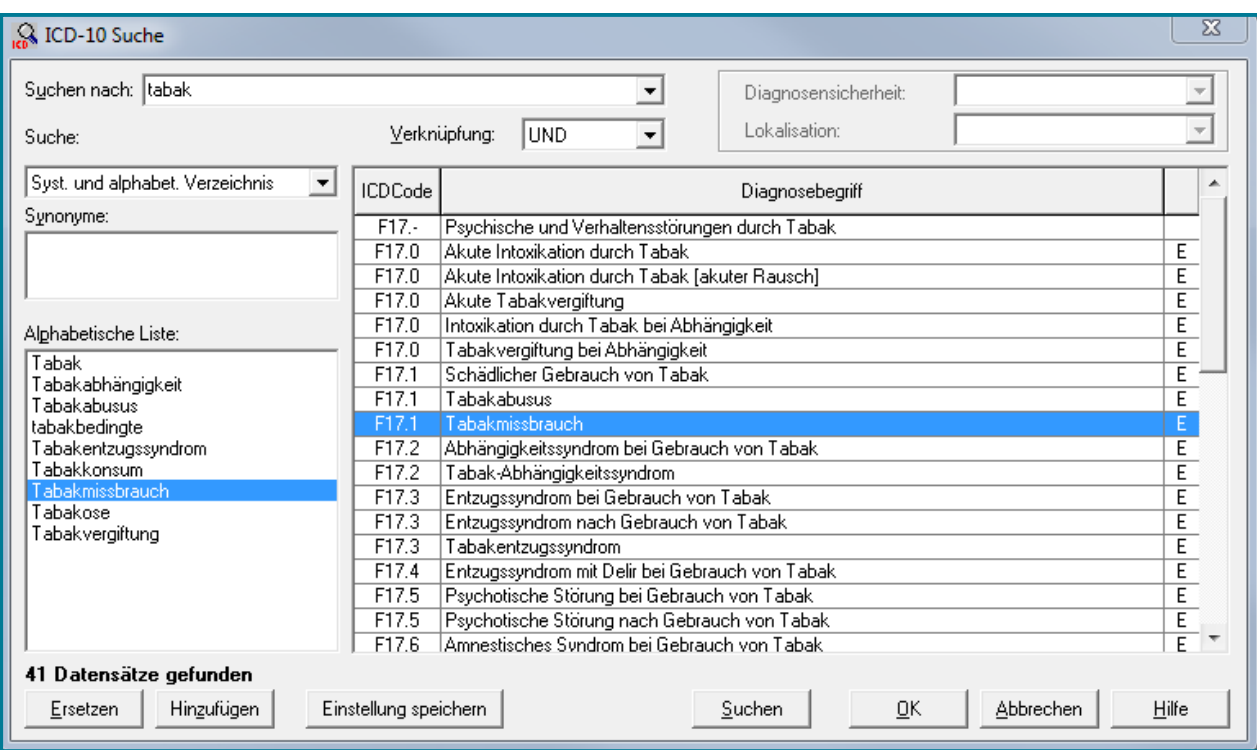

- Bestätigen Sie mit **<OK>**
- Öffnen Sie im Abrechnungsschein in das Register **Diagnosen**

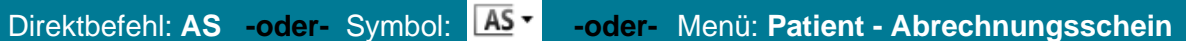

• Geben Sie das eben hinterlegte Suchwort ein

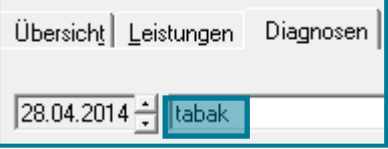

• Betätigen Sie **<RETURN>**

Ihr hinterlegter Langtext, samt ICD-Code überträgt sich in den Abrechnungsschein.

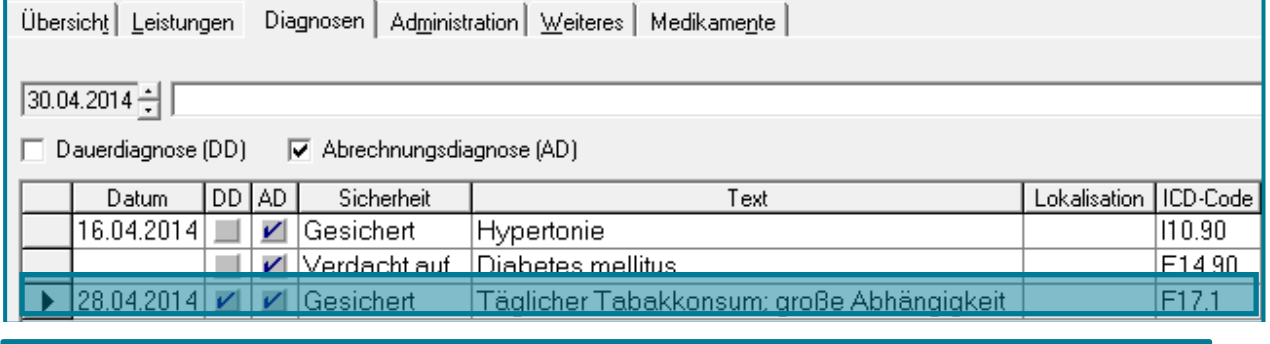

**Hinweis** Einen ICD-Code anzugeben, ist bei Kassenpatienten unbedingt notwendig, da sonst die KV die Ziffer nicht abrechnet.

#### <span id="page-24-0"></span>**2.3 Texte**

• Legen Sie eigene Kürzel in verschiedenen Texttypen an

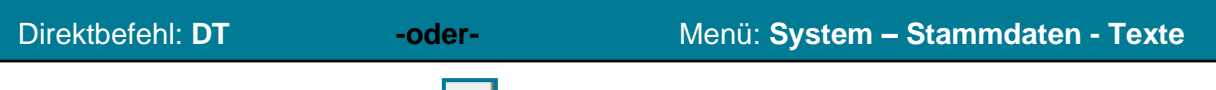

- Nutzen Sie zur Neuanlage
- Wählen Sie den gewünschten **Texttyp** aus

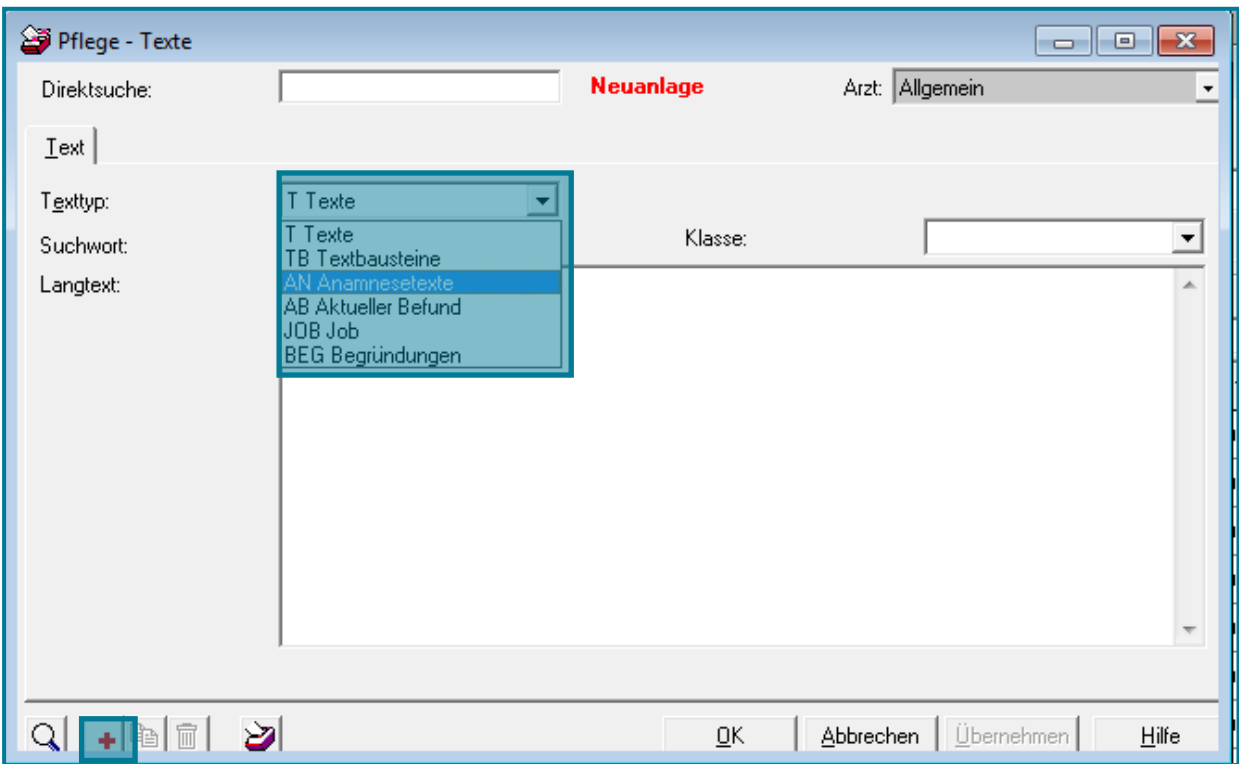

**Hinweis Texte** greifen in allen Karteikartenkategorien (außer Anamnese und Befund) und lassen sich auch in **Formulare** übertragen. Dazu geben Sie bitte Folgendes im Formular ein: **t^Textkürzel. Textbausteine** werden in der Arztbriefschreibung verwendet.

**Achtung Anamnesetexte** greifen nur, wenn Sie in der Karteikarte als Kategorie Aktuelle Anamnese (AA), Dauer Anamnese (DA) oder Familienanamnese (FA) nutzen.

**Befundtexte** greifen nur, wenn Sie in der Karteikarte als Kategorie Aktueller Bedund (AB) nutzen.

• Geben Sie Ihr gewünschtes Kürzel unter **Suchwort** und den **Langtext** ein

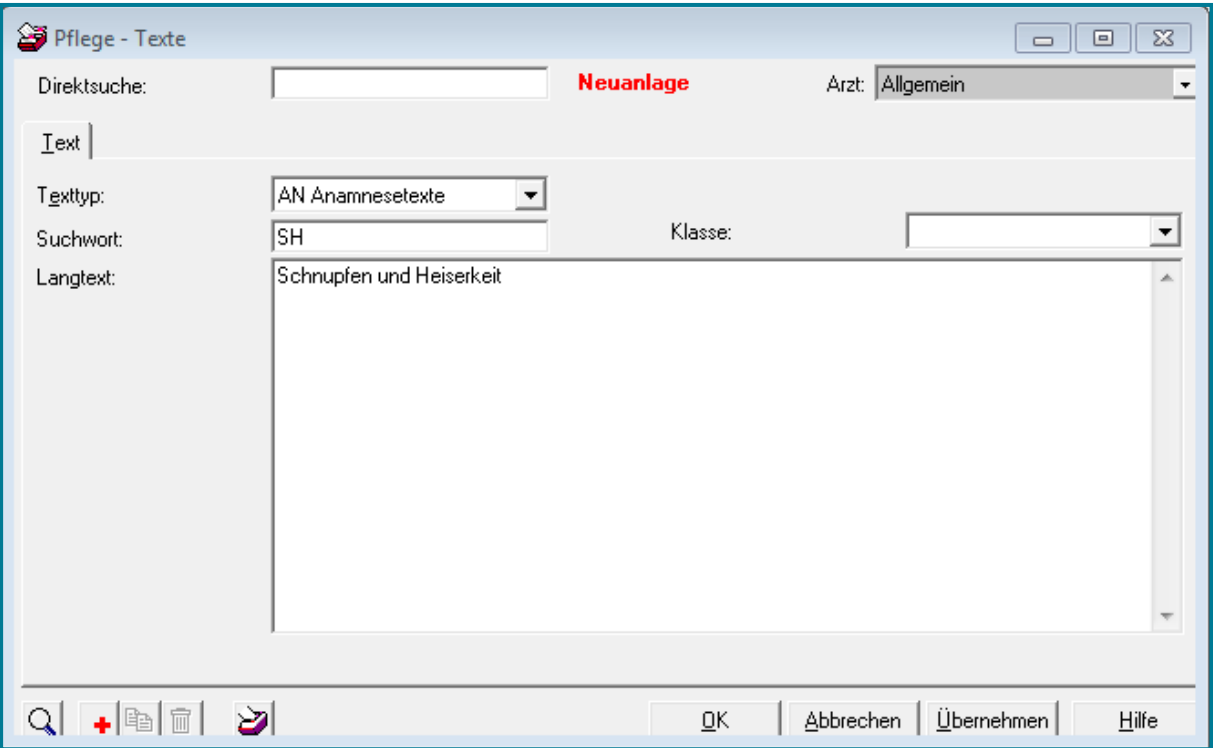

#### • Bestätigen Sie mit **<OK>**

Auf die gleiche Weise können auch Befundkürzel, Texte, Textbausteine und Begründungen angelegt werden.

• Öffnen Sie die **Karteikarte**

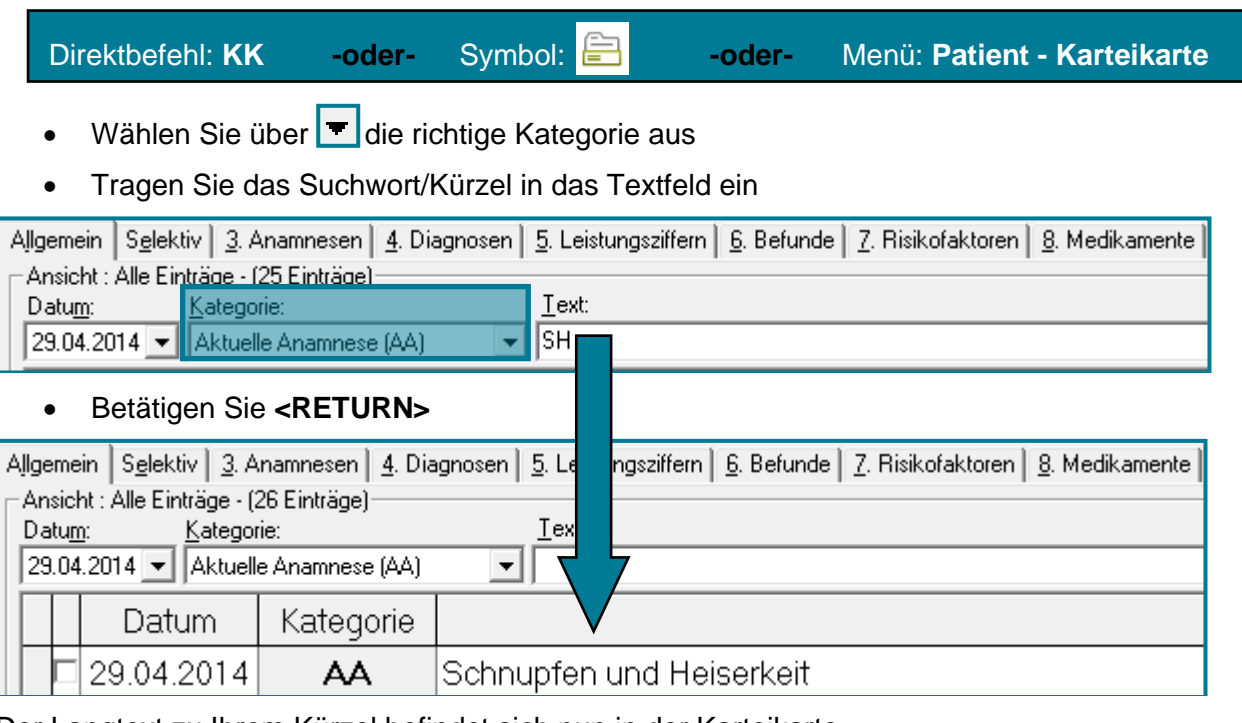

Der Langtext zu Ihrem Kürzel befindet sich nun in der Karteikarte.

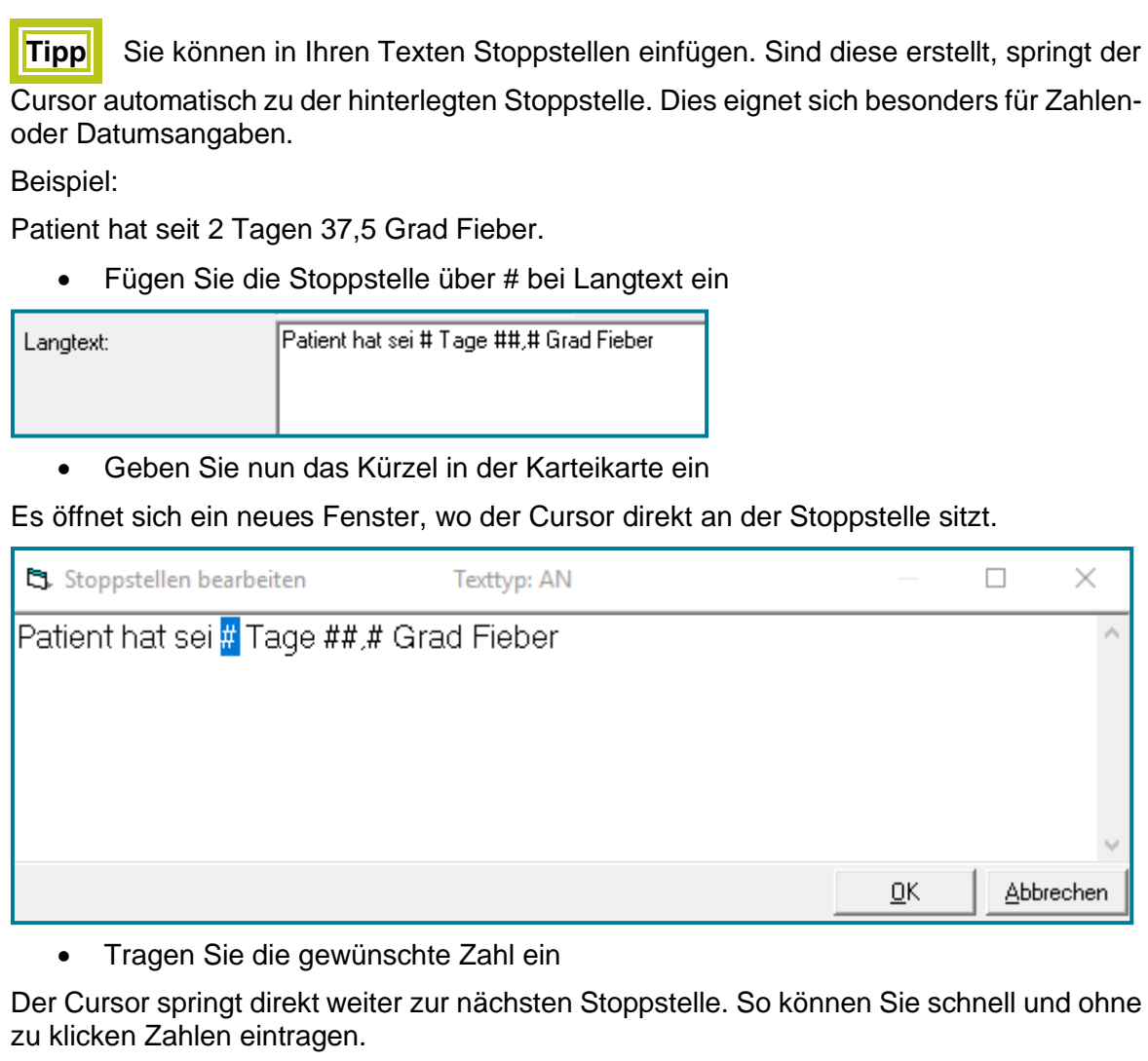

## <span id="page-27-0"></span>**3 Praxisformulare**

#### <span id="page-27-1"></span>**3.1 Vorlagen erstellen**

Für Formulare, die Sie häufig nutzen und die immer die gleichen Angaben erhalten, lohnt es sich Vorlagen zu erstellen. Am Beispiel der Überweisung wird im Folgenden exemplarisch gezeigt, wie eine Vorlage zu einem beliebigen Praxisformular erstellt wird.

• Öffnen Sie eine Überweisung

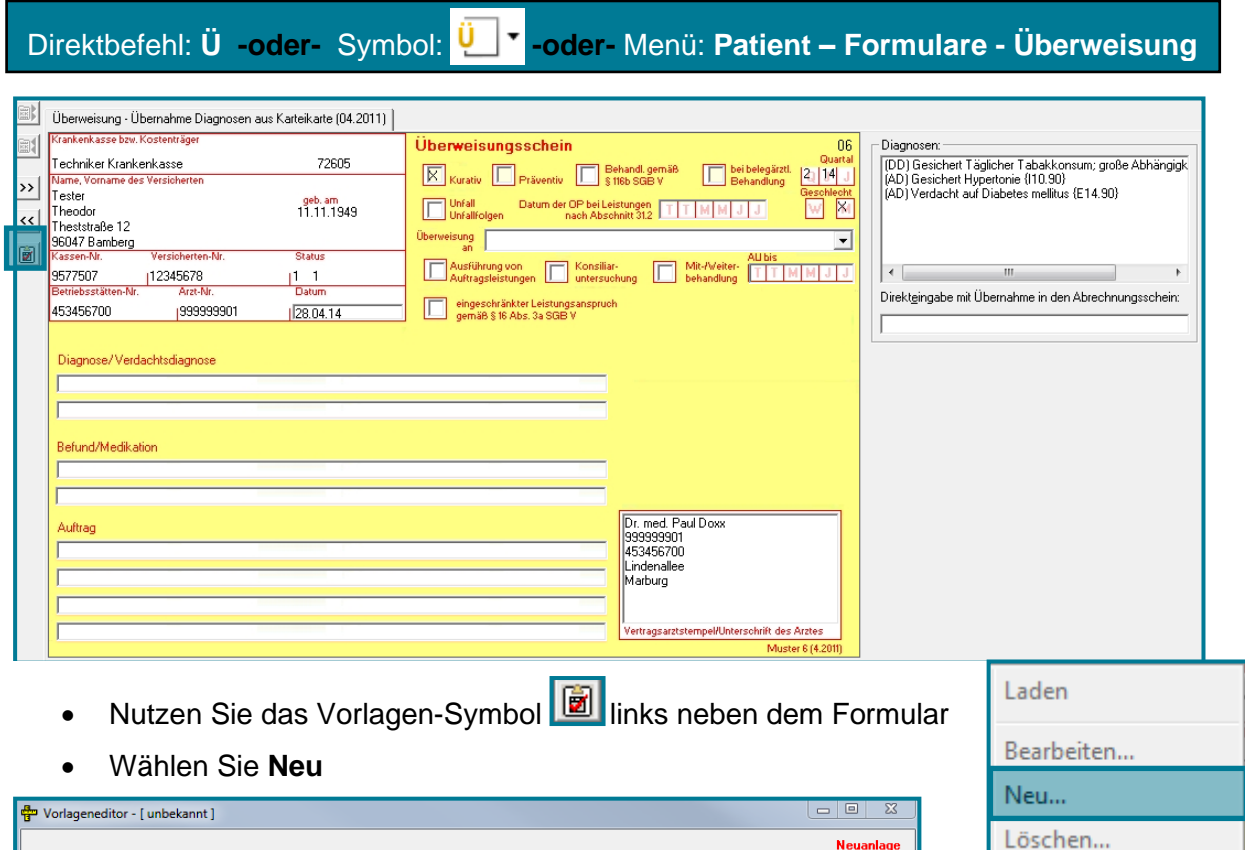

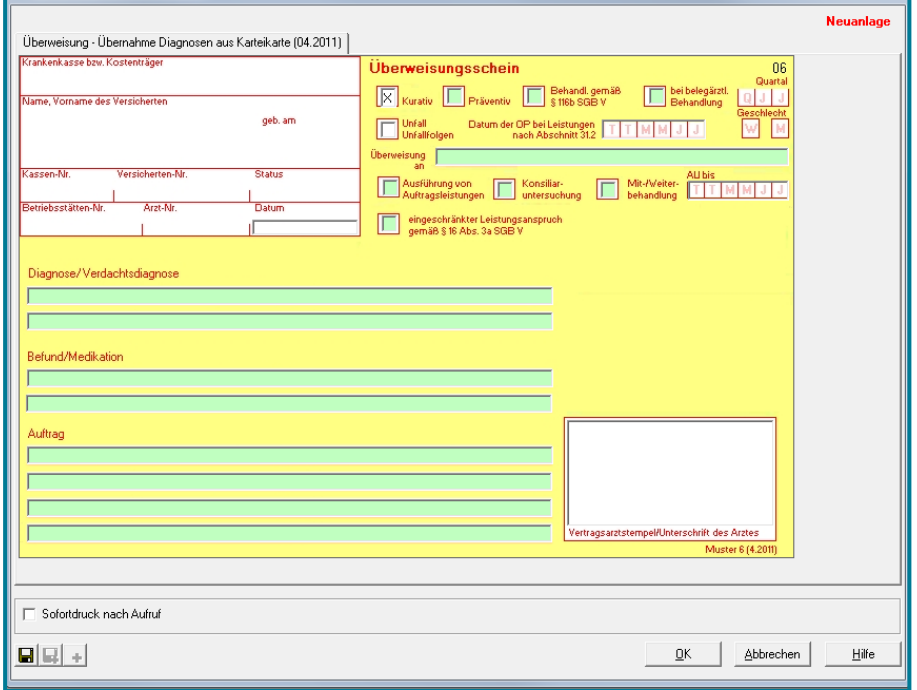

- Füllen Sie die grünen Felder aus, die auf Ihrer Vorlage erscheinen sollen
- Speichern Sie Ihre Vorlage, indem Sie **H** nutzen
- Vergeben Sie einen Namen für die Vorlage

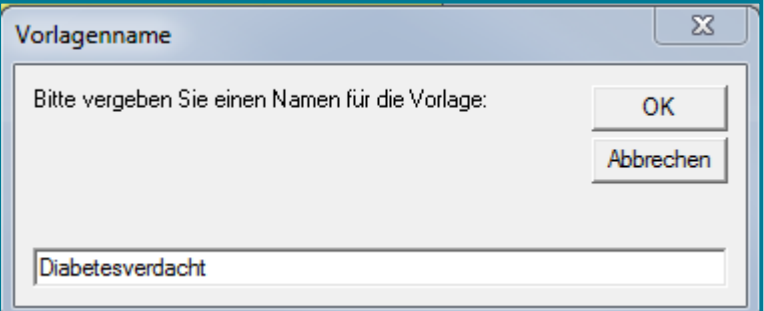

• Nutzen Sie erneut **behaangen Sie nun folgende Angaben sehen:** 

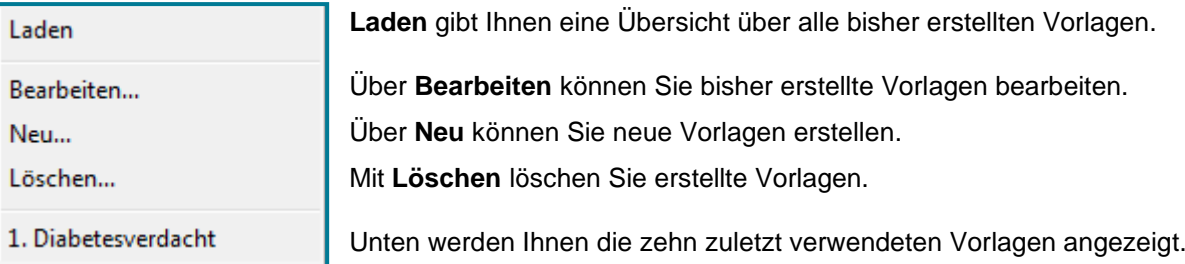

#### • Nutzen Sie **Laden**

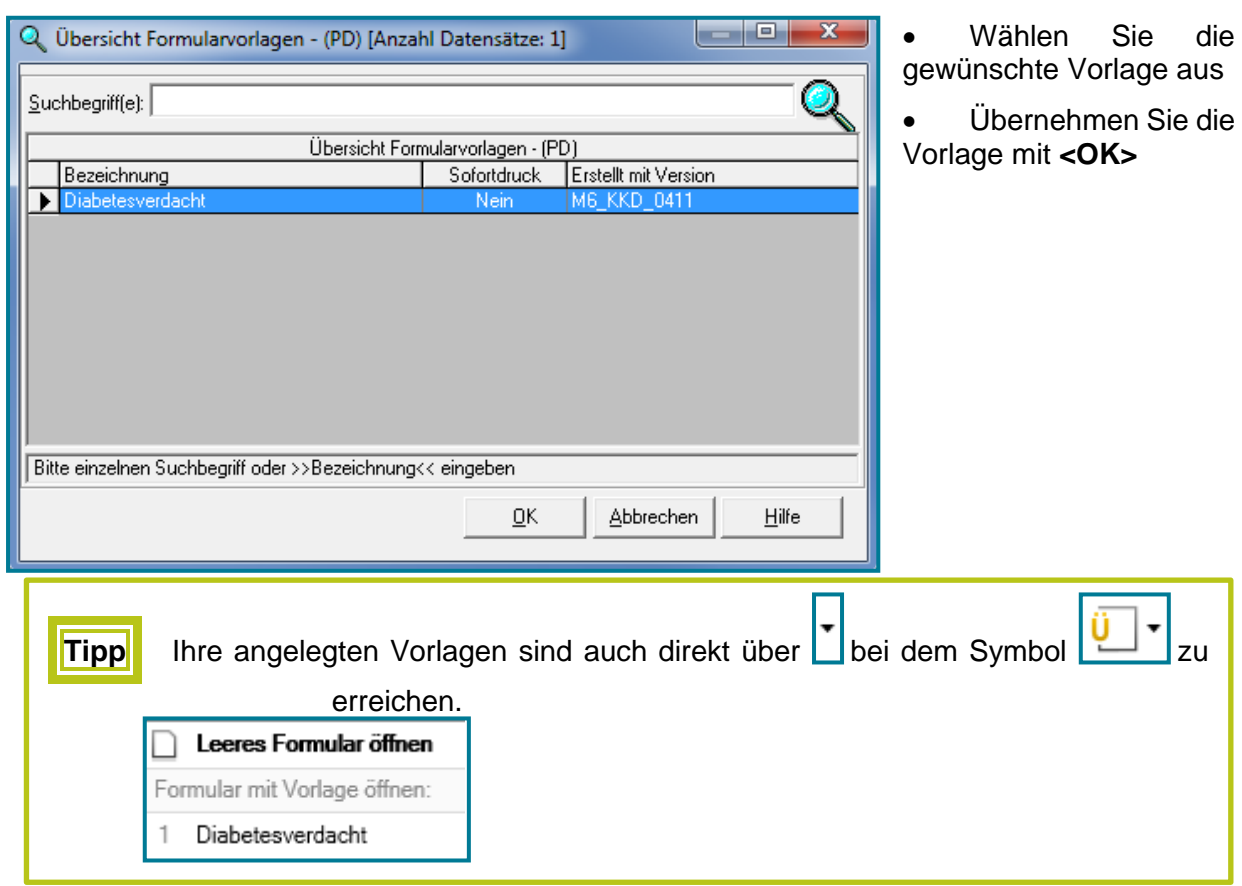

#### <span id="page-29-0"></span>**3.2 Übernahme von Karteikartenkategorien**

- Greifen Sie in diversen Formularen auf Einträge aus der Karteikarte zurück
- Öffnen Sie dazu ein **Formular**
- Nutzen Sie  $\left| \begin{array}{c} \mathbb{E} \mathbb{I} \end{array} \right|$  oben links
- Wählen Sie die angegebene Kategorie **–oder-** wählen Sie aus der Auswahlliste

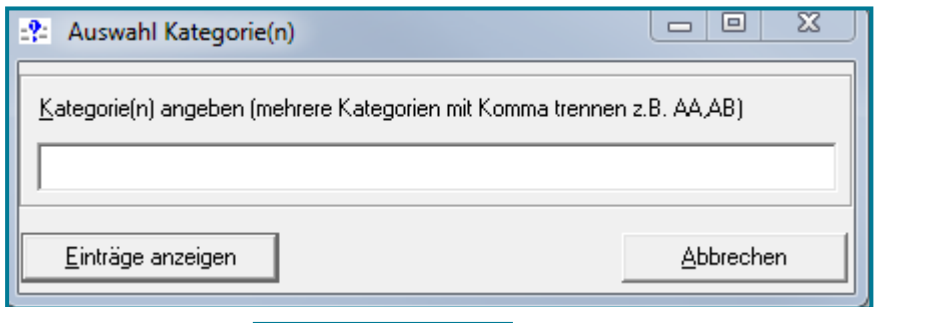

Einträge anzeigen • Nutzen Sie

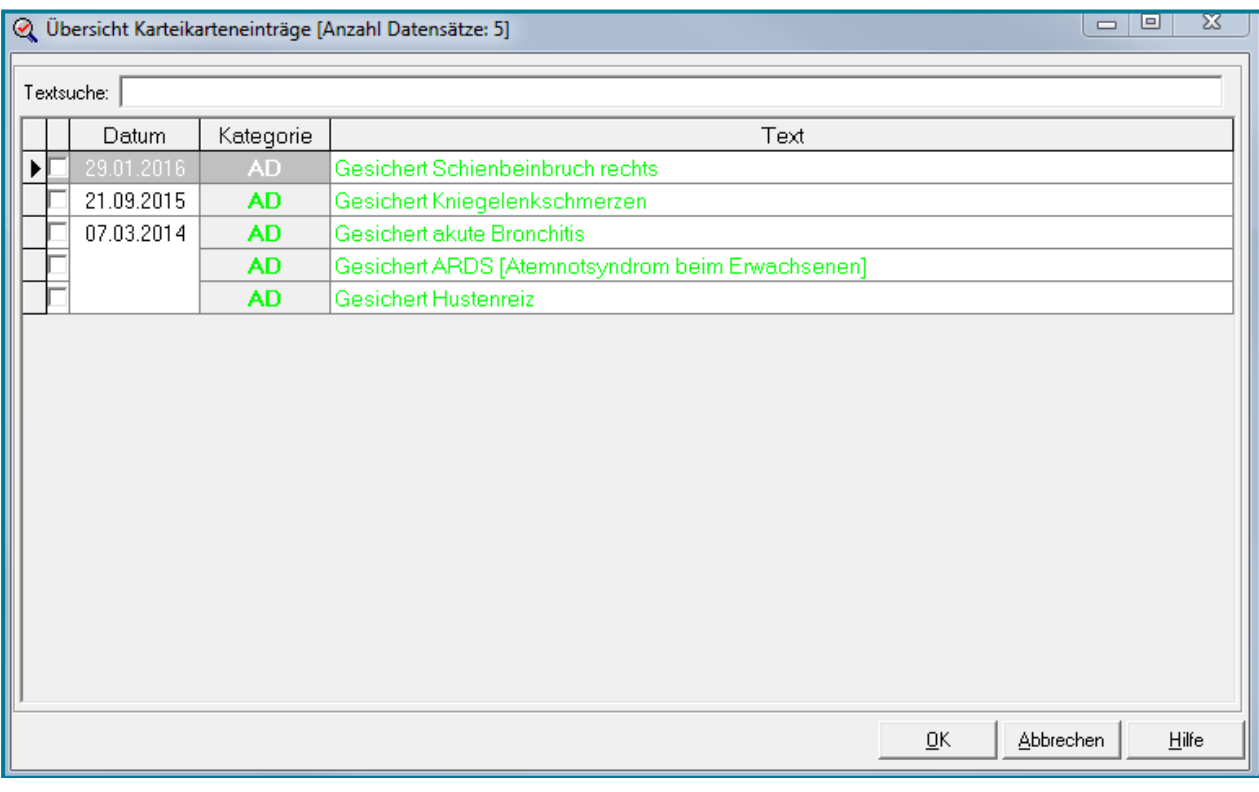

- Setzen Sie bei den gewünschten Einträgen ein Häkchen
- Übernehmen Sie die Angaben mit **<OK>**
- Drucken Sie das Formular wie gewohnt

- **Tipp** Rufen Sie sich Ihre Praxisformulare über einen Direktbefehl auf
	- Geben Sie dazu in der Direktbefehlsfeld ein: PF(Leerzeichen)Formularkürzel (z.B. PF KVW)

## <span id="page-30-0"></span>**4 Listen zur täglichen Kontrolle**

#### <span id="page-30-1"></span>**4.1 Übersicht**

Es stehen eine Vielzahl an Listen zur Verfügung, die eine tägliche Auswertung auf einen Blick ermöglichen. Dabei funktionieren alle Listen nach dem gleichen Schema. Hier für den Anfang die Wichtigsten im Überblick:

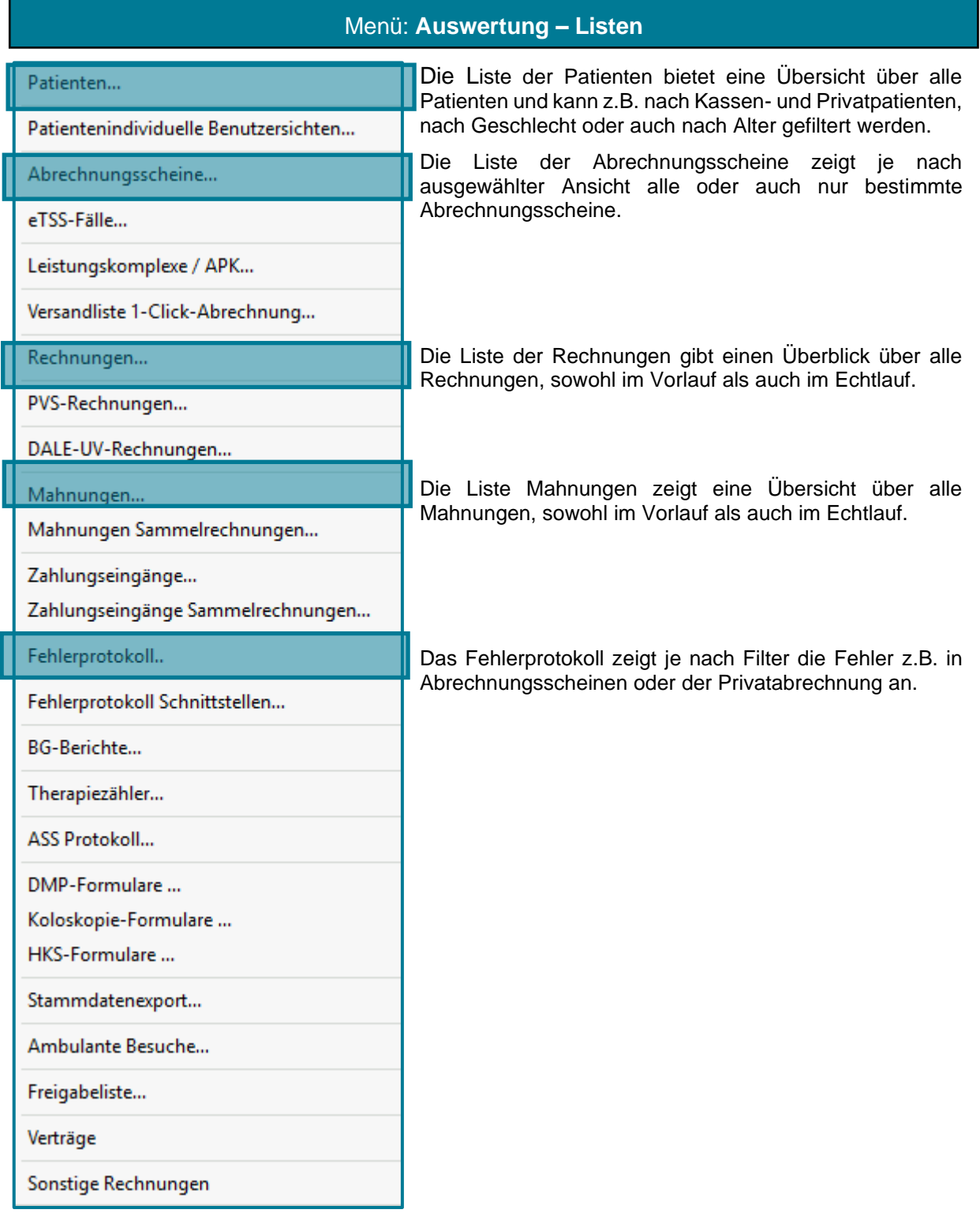

Im Folgenden wird die Verwendung einer Liste exemplarisch anhand der Liste der Patienten und der Abrechnungsscheine demonstriert.

#### <span id="page-31-0"></span>**4.2 Patienten**

• Öffnen Sie die **Liste der Patienten**

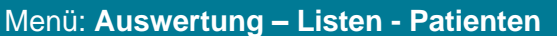

• Bestimmen Sie den Inhalt des Feldes über die Ansicht, indem Sie auf **klicken** 

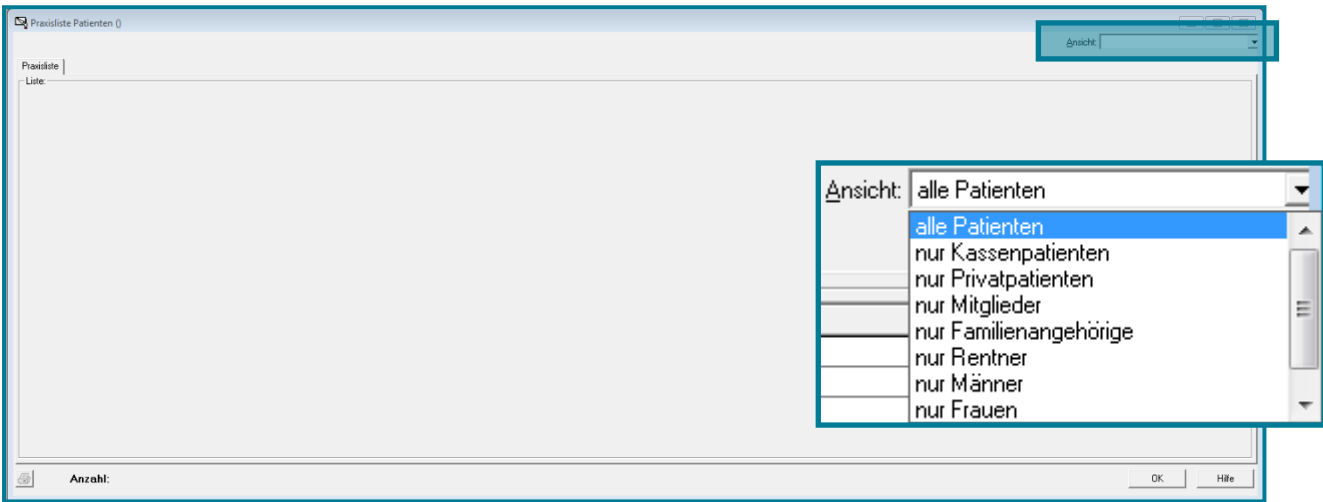

Ihre gewählte Ansicht wird nun angezeigt.

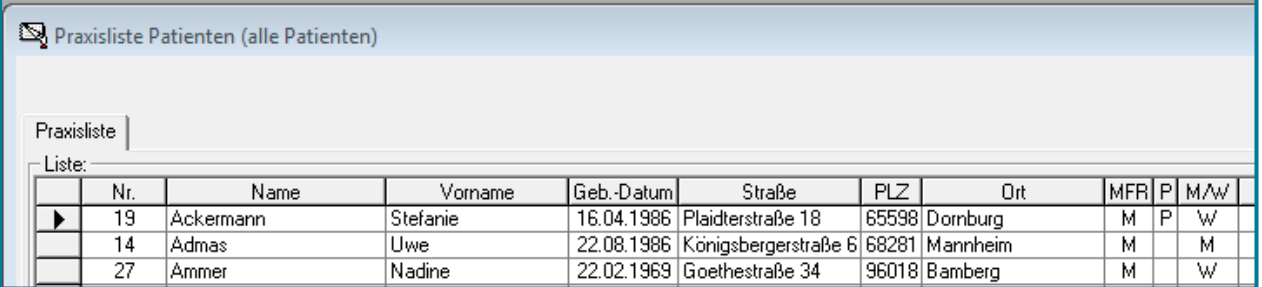

- Nutzen Sie den Button **in die Patientenliste auszudrucken**
- Schließen Sie die Listen mit **<OK>**

#### <span id="page-32-0"></span>**4.3 Abrechnungsscheine**

• Öffnen Sie die **Liste der Abrechnungsscheine**

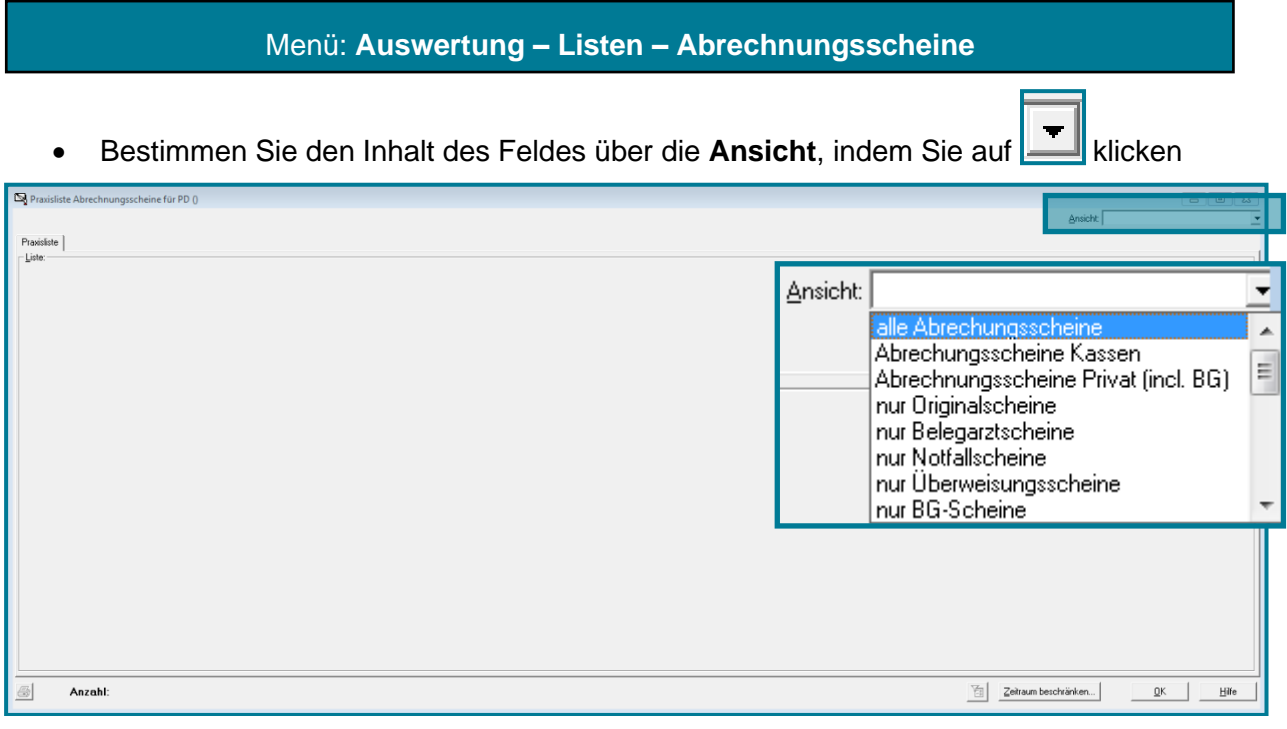

Ihre gewählte Ansicht wird nun angezeigt.

Über den Button Zeitraum beschränken... können Sie weitere Einstellungen vornehmen.

- Nutzen Sie den Button **+ um die Liste der Abrechnungsscheine zu drucken**
- Schließen Sie die Liste mit **<OK>**

#### <span id="page-33-0"></span>**4.4 Offene Postenverwaltung**

Die offene Postenverwaltung dient dazu, einen Überblick über erstellte Rechnungen zu liefern.

• Öffnen Sie die **Offene Postenverwaltung**

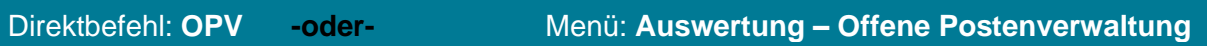

Die Offene Postenverwaltung besteht aus drei Registern

Patient | Einzelheiten Gesamt

Das Register **Gesamt** gibt Ihnen einen Überblick über alle Rechnungen, wobei Sie auch hier die Möglichkeit haben über die **Ansicht** den Inhalt zu bestimmen.

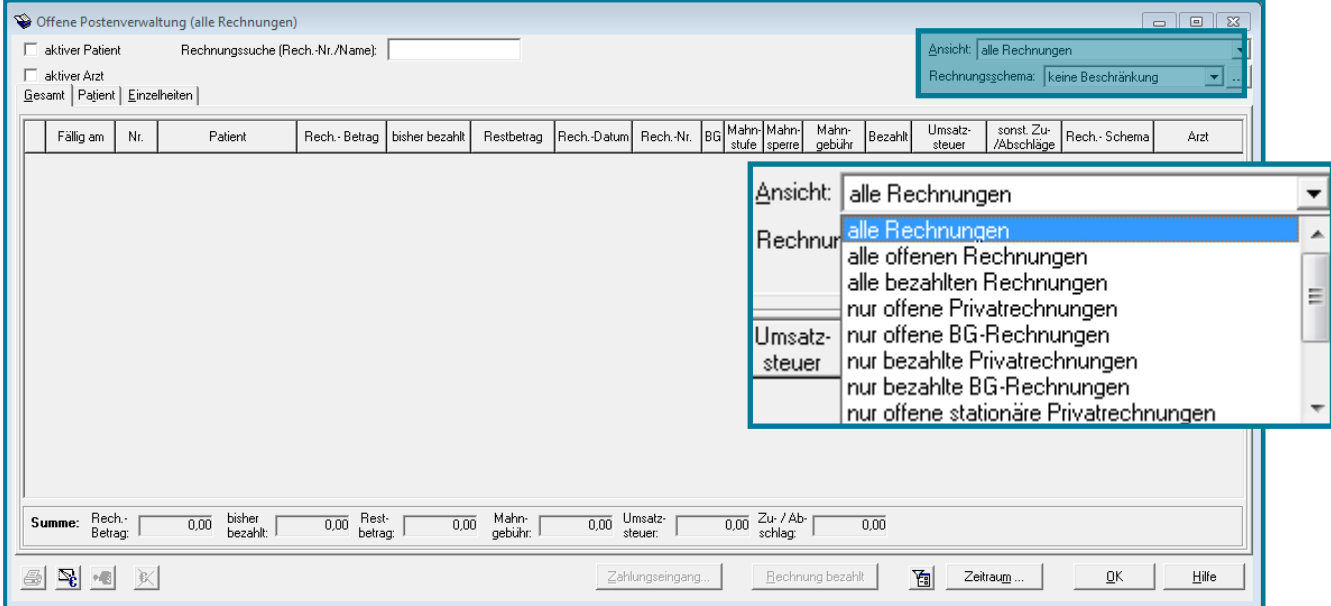

Weitere Filtermöglichkeiten im Register **Gesamt** gibt es oben links durch das Setzen eines oder mehrerer Häkchen.

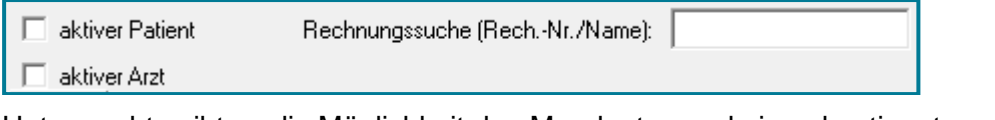

Unten rechts gibt es die Möglichkeit den Mandanten und einen bestimmten Zeitraum anzugeben.

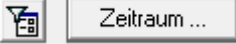

Im Register **Patient** sehen Sie, welche Rechnungen dem ausgewählten Patienten zugeordnet sind.

Unter **Einzelheiten** findet sich eine Aufschlüsselung der einzelnen Rechnungen nach Zahlungsdatum und Rechnungsnummer.

• Nutzen Sie zum Drucken

## <span id="page-34-0"></span>**5 Tipps zur Bedienung**

#### <span id="page-34-1"></span>**5.1 Kennwort ändern**

#### <span id="page-34-2"></span>**5.1.1 Einmaliges ändern**

Um Ihr Kennwort zu ändern, geben Sie folgenden Befehl ins Direktbefehlsfeld ein:

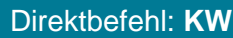

Es öffnet sich die Maske für die Kennwortänderung.

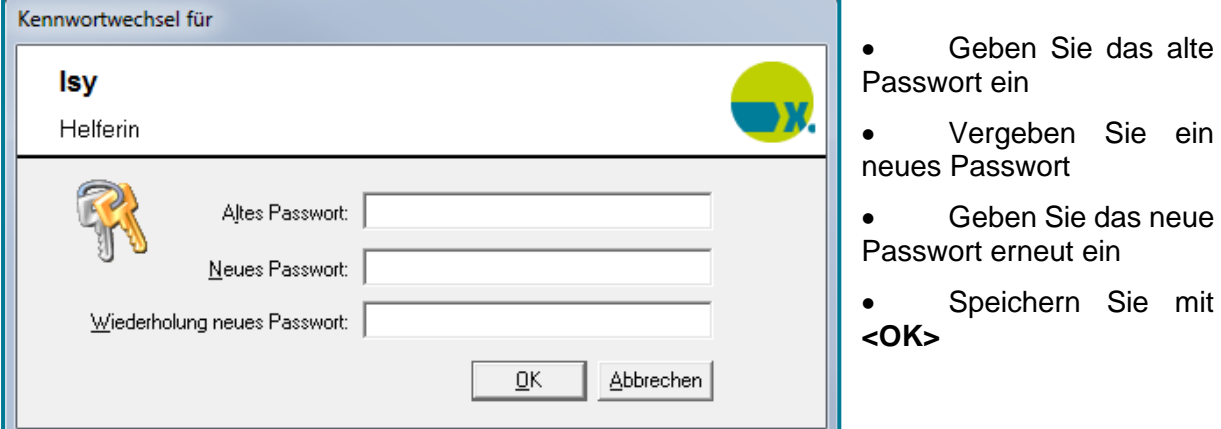

#### <span id="page-34-3"></span>**5.1.2 Wiederkehrende Einstellungen**

#### • Öffnen Sie die **Systemparameter**

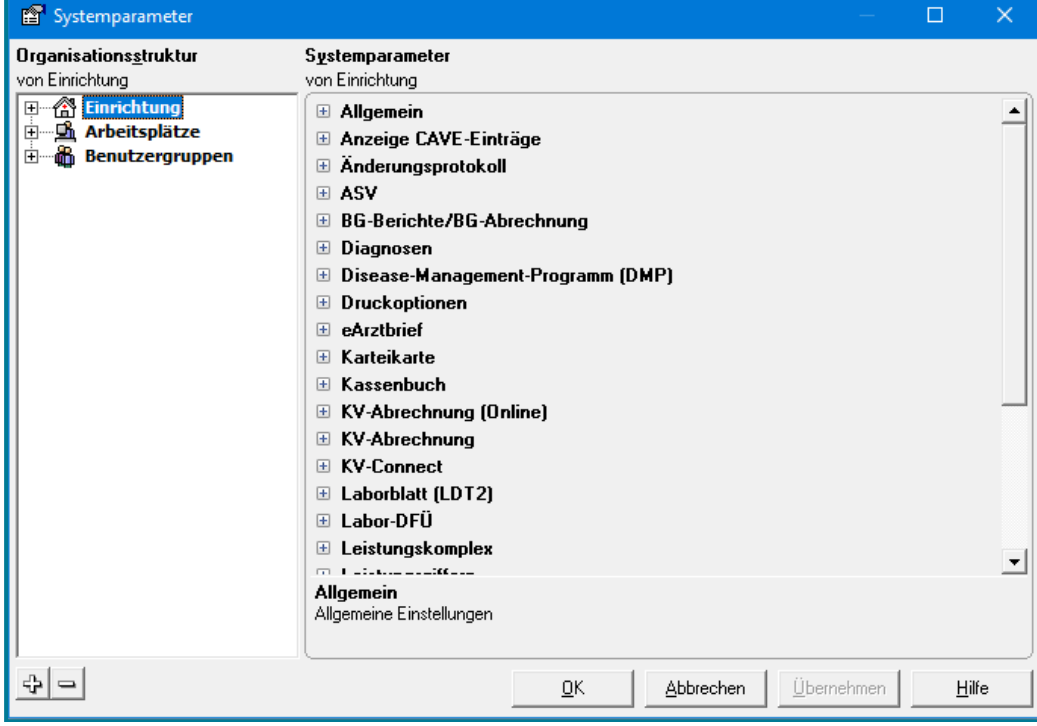

- Wechseln Sie zu **Arbeitsplätze**
- Öffnen Sie den Knotenpunkt **Systemstart**

## medatixx

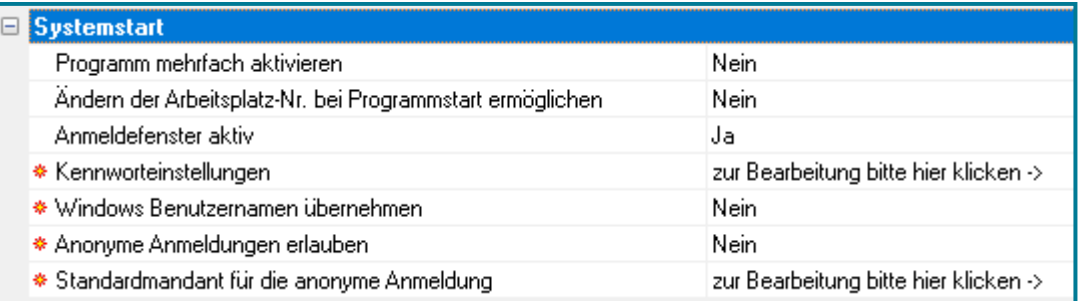

• Klicken Sie auf **\*** Kennworteinstellungen

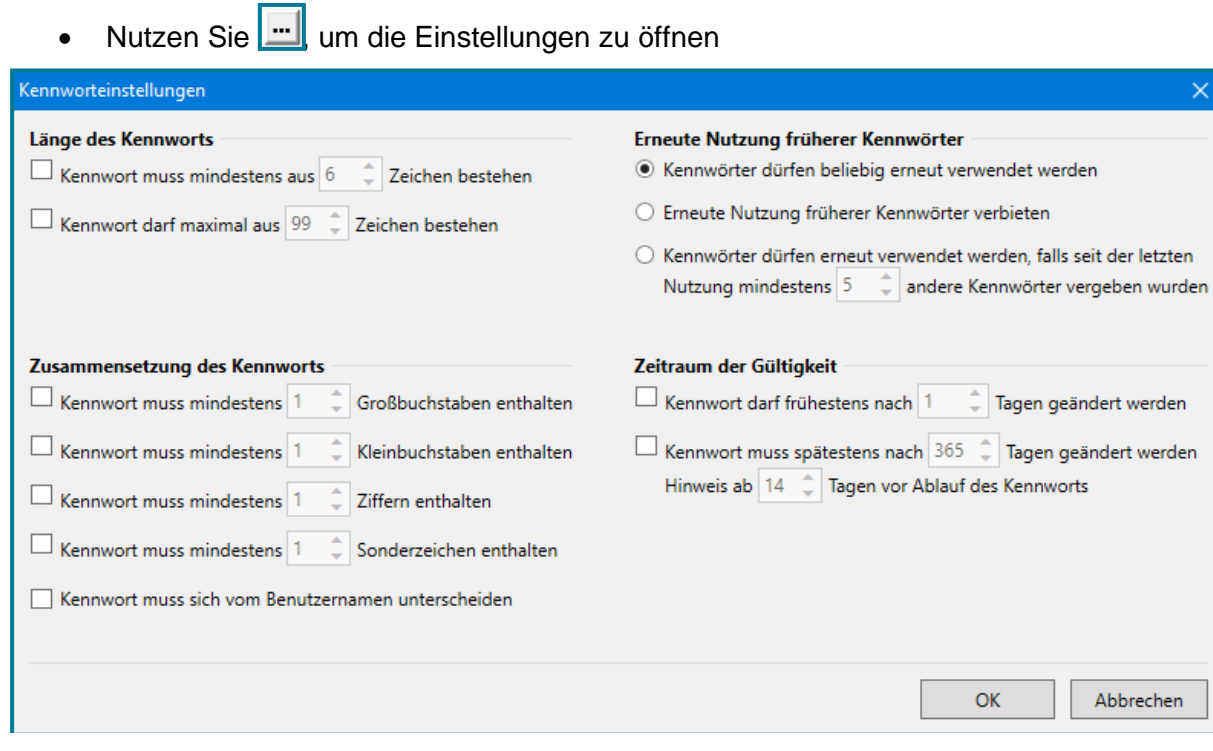

• Treffen Sie die gewünschten Einstellungen

So können Sie unter anderem darüber entscheiden, wie lang das Kennwort, wie es zusammengesetzt und wie lange es gültig sein soll.

• Speichern Sie Ihre Angaben mit **<OK>**

#### <span id="page-36-0"></span>**5.2 Benutzer wechseln**

Um den Benutzer an einem Arbeitsplatz zu wechseln, geben Sie folgenden Befehl ins Direktbefehlsfeld ein:

Direktbefehl: **BW**

Es öffnet sich die Maske für den Benutzerwechsel.

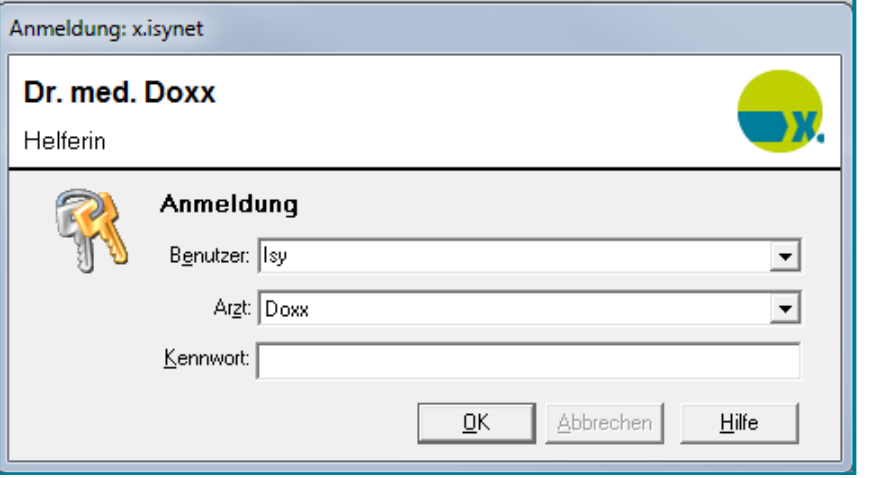

- Wählen Sie einen anderen Benutzer (und ggf. auch Arzt) über
- Bestätigen Sie Ihre Eingaben mit **<OK>**

**Tipp** Sie können festlegen, ob beim Benutzerwechsel alle geöffneten Patienten und deren Karteikarten geschlossen werden sollen oder nicht.

• Möchten Sie die Funktion aktivieren, öffnen Sie die Systemparameter

Direktbefehl: **PARA -oder-** Menü: **System – Verwaltung - Systemparameter**

- Verzweigen Sie in die **Arbeitsplätze**
- Öffnen Sie den Knotenpunkt **Allgemein**
- Setzen Sie den Parameter **Fertig Befehl beim Benutzerwechsel** auf <Ja>
- Speichern Sie mit **<OK>**

Patient übernehmen

#### <span id="page-37-0"></span>**5.3 Nachrichten senden & empfangen**

Sie können von einem Arbeitsplatz zum anderen Nachrichten versenden.

• Öffnen Sie das Fenster zum Versenden der Nachrichten

#### Direktbefehl: **N -oder-** Menü: **Extras - Nachrichten versenden**

- Wählen Sie links den/die Empfänger aus
- Übernehmen Sie den aktuellen Patienten mit Klick auf
- Schreiben Sie Ihre Nachricht

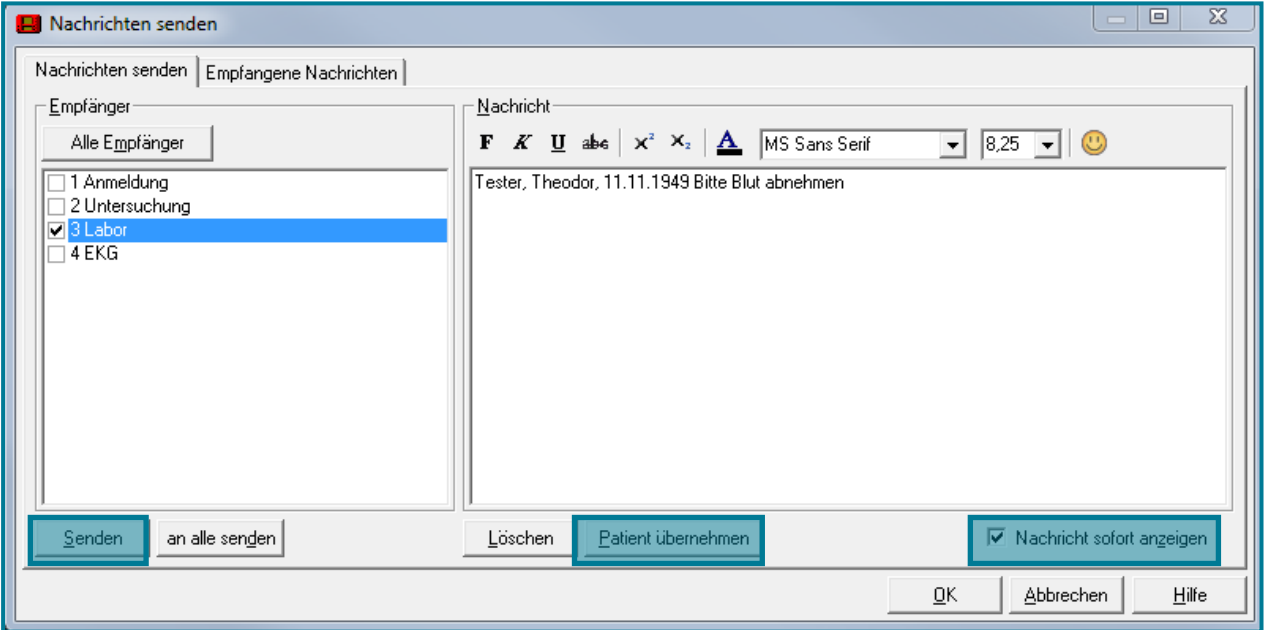

- Nutzen Sie **Senden**, um die Nachricht zu senden und das Fenster geöffnet zu lassen
- Möchten Sie den aktuellen Patienten in die Nachricht mit Vorname, Name und Geburtstag übernehmen, wählen Sie Patient übernehmen
- Um die Nachricht zu senden und das Fenster direkt zu schließen, klicken Sie **<OK>**
- Im Register **Empfangene Nachrichten** können Sie einsehen, welche Nachrichten Sie bereits erhalten haben
- Nutzen Sie hier **Eatient aktivieren**, so werden Ihnen Nachrichten angezeigt, bei denen zuvor **<Patient übernehmen>** genutzt wurde

**Hinweis** Setzen Sie das Häkchen bei **Nachricht sofort anzeigen**, erscheint die Nachricht sofort auf dem Bildschirm des Empfängers. Andernfalls wird in der Statusleiste ein Nachrichteneingang sichtbar.

图 30.04.2014 08:54 Isy Anmeldung 1 图 (24) Tester, Theodor 64J 5M 19T N/N 图 ब्द २११ मा **IPD**